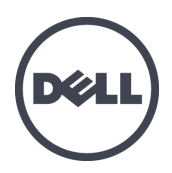

# **Dell EqualLogic PS4100** ストレージアレイ

インストールとセットアップガイド

バージョン 1.0

認可モデルシリーズ E03J および E04J

© Copyright 2012-2013 Dell Inc. All rights reserved.

Dell™ および EqualLogic® は Dell Inc. の登録商標です。

本書に記されている商標および登録商標はすべて、該当する各社が所有権を保有します。

この文書の情報は、事前の通知なく変更されることがあります。

Dell の書面による許可のない複製は、いかなる形態においても厳重に禁じられています。

発行年月: 2013 年 5 月

パーツナンバー:FW4G8-JA-A00

# 目 次

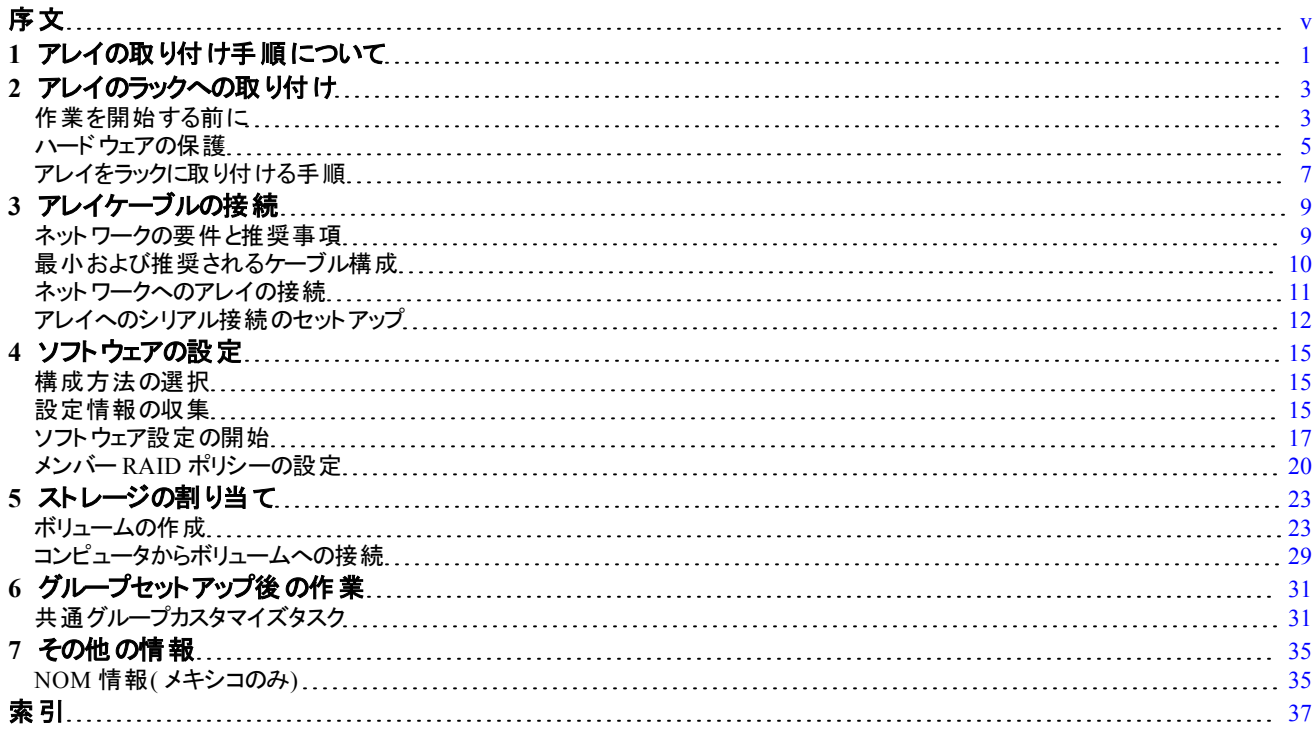

# <span id="page-4-0"></span>序文

本マニュアルは、Dell™ EqualLogic® PS4100 ストレージアレイハードウェアの取り付け、ソフトウェアの設定、 iSCSI SAN アレイの使用開始の方法について説明しています。

PS Series のストレージアレイを 1 台または複数台使用して、1 つのPS Series グループを作成できます。これ は、自己管理型のiSCSI ストレージエリアネットワーク( SAN) であり、スケールの大小にかかわらず、手頃な価 格で簡単に使用できます。

## 対象読者

本書は、アレイハードウェアの取り付けを担当する管理者が対象です。管理者に、ネットワークまたはストレー ジシステムについて熟練した経験は必ずしも必要ではありませんが、 そのような経験は次のことを理解するの に役立ちます。

- 基本的なネットワークの概念
- 現在のネットワーク環境
- ユーザーのディスクストレージ要件
- RAID 構成
- ディスクストレージ管理

メモ: 本書では、一般的なネットワーク構成で PS Series アレイを使用する例を用いていますが、ネットワークの セットアップに関する説明は本書の範囲外になります。

### 組織

このマニュアルは次のように構成されています。

- [第](#page-6-0) [1](#page-6-0) [章](#page-6-0), [「アレイの取り付け手順について」は](#page-6-0)、アレイの取り付けおよびセットアップに関する一般的な手順 について説明します。
- [第](#page-8-0) [2](#page-8-0) [章](#page-8-0), [「アレイのラックへの取り付け」](#page-8-0)は、ラックへのアレイの取り付け方法について説明します。
- [第](#page-14-0)[3](#page-14-0)[章](#page-14-0), [「アレイケーブルの接続」は](#page-14-0)、ネットワークケーブルの要件および電源ケーブルとネットワークケーブル の取り付け方法について説明します。
- [第](#page-20-0) [4](#page-20-0) [章](#page-20-0), [「ソフトウェアの設定」](#page-20-0)は、アレイを初期化して、そのアレイを最初のメンバーとしてグループを作成 する方法、または既存のグループにアレイを追加する方法を説明します。
- [第](#page-28-0) [5](#page-28-0) [章](#page-28-0), [「ストレージの割り当て」](#page-28-0)は、ボリュームの作成方法および接続方法について説明します。
- [第](#page-36-0) [6](#page-36-0) [章](#page-36-0), [「グループセットアップ後の作業」](#page-36-0)は、基本的なグループ管理タスクと高度なグループ管理タスク、 およびこれらに関する情報の検索先について説明します。

## テクニカルサポートとカスタマーサービス

PS Series SAN アレイに関するお問い合わせは、デルのテクニカルサポートをご利用ください。エクスプレスサービ スコードがある場合は、電話の際、お手元にご用意ください。エクスプレスサービスコードを利用すると、デルの オートテレフォンシステムによって、より迅速にサポートが受けられます。

### デルへのお問い合わせ

デルでは、オンラインまたは電話によるサポートとサービスのオプションを複数提供しています。 サポート やサービ スの提供状況は国や製品ごとに異なり、国 / 地域によってはご利用いただけないサービスもございます。

米国のお客様は、800-945-3355 までお電話ください。Dell EqualLogic サポート国際電話番号のリストについて は、[support.dell.com/global](http://support.dell.com/support/topics/global.aspx) にアクセスしてください。

メモ: インターネット接続が利用できない場合は、納品書、出荷伝票、請求書、またはデルの製品カタログで 連絡先をご確認ください。

デルのセールス、テクニカルサポート、またはカスタマーサービスへは、次の手順でお問い合わせいただけます。

- 1. [support.dell.com](http://support.dell.com/)、または Dell 製品のマニュアルに記載されているデルサポートのURL にアクセスします。
- 2. お住まいの地域を選択します。ロケールメニューを使用するか、お住まいの国または地域を表すリンクをクリ ックします。
- 3. 必要なサービスを選択します。「Contact Us」( お問い合わせ) リンクをクリックするか、表示されているサービ スのリストから、デルサポートサービスを選択します。
- 4. 電子メールまたは電話など、ご希望のお問い合わせ方法を選択します。

### オンラインサービス

Dell 製品およびサービスについては、次の手順で情報をご覧いただけます。

- 1. [www.dell.com](http://www.dell.com/) ( または Dell 製品のマニュアルに記載されている URL) にアクセスします。
- 2. ロケールメニューを使用するか、お住まいの国または地域を表すリンクをクリックします。

## 保証情報

PS4100アレイの保証書は同梱されています。保証の登録についての情報は、[www.onlineregister.com/dell](http://www.onlineregister.com/dell) に アクセスしてください。

### 詳細情報

基本的なストレージアレイに関する情報、メンテナンス情報、およびトラブルシューティング情報については、 お使いのPS Series ハードウェアのマニュアルを参照してください。

# <span id="page-6-0"></span>**1** アレイの取り付け手順について

お使いのアレイをセットアップし、iSCSI SAN アレイの使用を開始するには、次の手順に従います。

- 1. アレイをラックに取り付けます。[3](#page-8-0) [ページの「アレイのラックへの取り付け」](#page-8-0)を参照してください。
- 2. アレイを電源とネットワークに接続します。1 ページの「電源ケーブルの接続と固定」および[11](#page-16-0) [ページの「ネッ](#page-16-0) [トワークへのアレイの接続」を](#page-16-0)参照してください。
- 3. PS Series ソフトウェアを設定します。まず、アレイを初期化してネットワーク上でアクセスできるようにします。 次に、そのアレイを最初のグループメンバーとしてグループを作成するか、またはアレイを既存のグループに追 加します。グループを拡大すると、容量とパフォーマンスが自動的に向上します。[15](#page-20-1) [ページの「構成方法の](#page-20-1) [選択」](#page-20-1)を参照してください。
- 4. iSCSI SAN アレイの使用を開始します。ボリュームを作成することによって、ユーザーとアプリケーションにグ ループの記憶容量を割り当てます。ボリュームは、ネットワーク上では iSCSI ターゲットとして表示されます。 コンピュータのiSCSI イニシエータを使用して、ボリュームに接続します。いったんボリュームに接続すると、そ のボリュームは通常のディスクとしてコンピュータで認識されます。[23](#page-28-0) [ページの「ストレージの割り当て」を](#page-28-0)参照 してください。

使用を開始したら、グループをカスタマイズして、より高度な機能を使用できます。[31](#page-36-0) [ページの「グループセットア](#page-36-0) [ップ後の作業」を](#page-36-0)参照してください。

# <span id="page-8-0"></span>**2** アレイのラックへの取り付け

適切な動作のため、ラックに PS Series ストレージアレイを正しく取り付ける必要があります。本項では、一般的 な静電気対策、安全性、ネットワーク、および PS Series アレイの取り付け情報を説明します。

アレイをラックに取り付けたら、[第](#page-14-0)[3](#page-14-0)[章に](#page-14-0)説明されているように、電源ケーブルとネットワークケーブルを接続し ます。

## <span id="page-8-1"></span>作業を開始する前に

アレイを取り付ける前に、以下の注意事項に従ってください。

- 取り付けの安全に関する注意事項を読みます。[3](#page-8-2)[ページの「取り付けの安全に関する注意](#page-8-2)[」](#page-8-2)を参照してく ださい。
- お使いのラックがラック要件を満たしていることを確認します。[4](#page-9-0) [ページの「ラックの要件」を](#page-9-0)参照してくだ さい。
- アレイと取り付け位置が環境要件を満たしていることを確認します。[4](#page-9-1) [ページの「環境要件」](#page-9-1)を参照してくだ さい。
- ( レールキットをオーダーした場合) レールキットの梱包を解き、必要なパーツと工具がすべて揃っていること を確認します。レールキットはアレイの配送ボックスに収められています。工具は、お客様がお使いのものを ご用意ください。[5](#page-10-1) [ページの「](#page-10-1) [配送ボックスの内容と必要なハードウェア」を](#page-10-1)参照してください。

### <span id="page-8-2"></span>取り付けの安全に関する注意

<span id="page-8-3"></span>以下の安全に関する注意に従ってください。

- ラックへのアレイの取り付けは、ラック取り付けの経験のある方のみが作業されることをお勧めします。
- 静電気放出による損傷を防ぐため、アレイが常に完全にアースされていることを確認します。
- アレイハードウェアを取り扱う際には、アレイに同梱されている静電気防止用リストバンドや同様の保護用 具を使用してください。
- アレイシャーシを配送ボックスから持ち上げる作業は、2 人以上で行ってください。

## <span id="page-9-0"></span>ラックの要件

ラックおよびラックの取り付けは次の要件を満たす必要があります。

- 業界標準のEIA-310-D 規格に準拠した、4 柱型 19 インチラックを使用する。 ユニバーサルピッチの角穴ま たはネジなし丸穴タイプです。
- ラック定格が静荷重 540 kg( 1200 ポンド) 以上である。
- ラックの前面から背面までの最小奥行きが100cm( 40 インチ) である。
- ReadyRails™ II レールキットの場合、前面の表面と背面のラックポスト(マウント面) 間の距離が、四角穴 のラックでは 595~914 mm( 23.4~36.0 インチ) 、丸穴ラックでは 581~907 mm( 22.9~35.7 インチ) 、 ネジ 穴ラックでは 595~929 mm( 23.4~36.6 インチ) の範囲である。
- ラックをさらに安定させるため、床に固定されている。
- アレイはラックの下から順に設置する。
- ラックドアとアレイの前面の間は、アレイの前面ベゼルに対応するため、少なくとも 4.1 cm( 1.6 インチ) の隙 間を空ける。
- ラック(アレイが取り付けられている状態) が [http://ulstandards](http://ulstandardsinfonet.ul.com/scopes/scopes.asp?fn=60950-1.html) にある UL 60950-1 および IEC 60950-1 の安 全要件を満たしている。
- アレイを水平に取り付ける。水平に設置しない場合、アレイの保証およびサポート契約が無効になり ます。

## <span id="page-9-1"></span>環境要件

<span id="page-9-2"></span>ラックの設置場所は、以下の環境要件を満たしている必要があります。

- 電源が、AC モデルでは 100~240 V ACでは -36~-72 V DC 範囲の電圧を供給できる。
- 電源の過負荷保護が十分に行われている。

北米では、20A 以下の二極式による過負荷保護装置( UL489 規格準拠のサーキットブレーカ) が装 備された電源に接続します。

ヨーロッパでは、過電流保護に 20A 以下のデバイス( IEC 回路ブレーカ) を使用する必要があります。

- アレイの前後に通気を保つための十分なスペースが確保されている。
- <span id="page-9-3"></span>• 設置場所が適切に通気されている。
- 環境が[35](#page-40-2) [ページの「仕様」](#page-40-2)にリストされている要件をすべてサポートしている。

## <span id="page-10-0"></span>ハードウェアの保護

<span id="page-10-3"></span>PS Series アレイを静電気放出から保護してください。アレイハードウェアを取り扱う際には、静電気防止用リ ストバンドまたはこれと同等の保護用具を使用してください。リストバンドを使用する際は、次の手順に従い ます。

<span id="page-10-2"></span>1. コイルコードのスチール製のスナップをゴムバンドの留め金具に接続します。[図](#page-10-2) [1](#page-10-2) を参照してください。

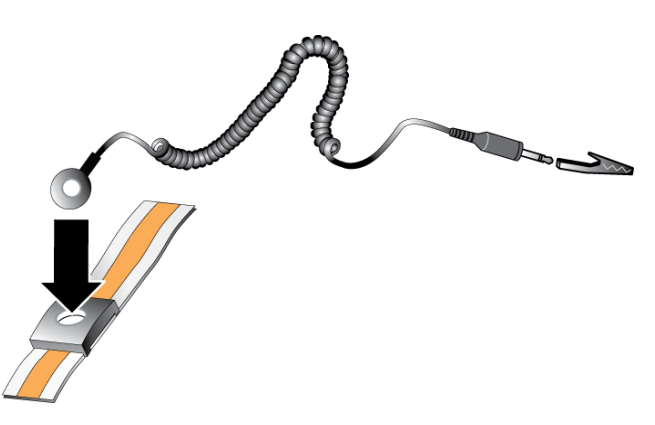

図 **1:** 静電気防止用リストバンドの使い方

- 2. バンドを手首にしっかりと巻きつけます。
- 3. バンドを接地します。バナナコネクタを対応する接地ソケットに差し込むか、対応するワニロクリップに挟ん でそのクリップを接地デバイスに接続します。適切な接地例としては、ESD マット、または接地されている機 器の金属フレームがあります。

## <span id="page-10-1"></span>配送ボックスの内容と必要なハードウェア

[表](#page-11-0) [1](#page-11-0) で説明されているアイテムが配送ボックス内にすべて入っていることを確認してください。 お使いの環境に 特有で、配送ボックスに含まれていないハードウェアは、別途用意する必要があります。[表](#page-11-1) [2](#page-11-1) を参照してくだ さい。

<span id="page-11-0"></span>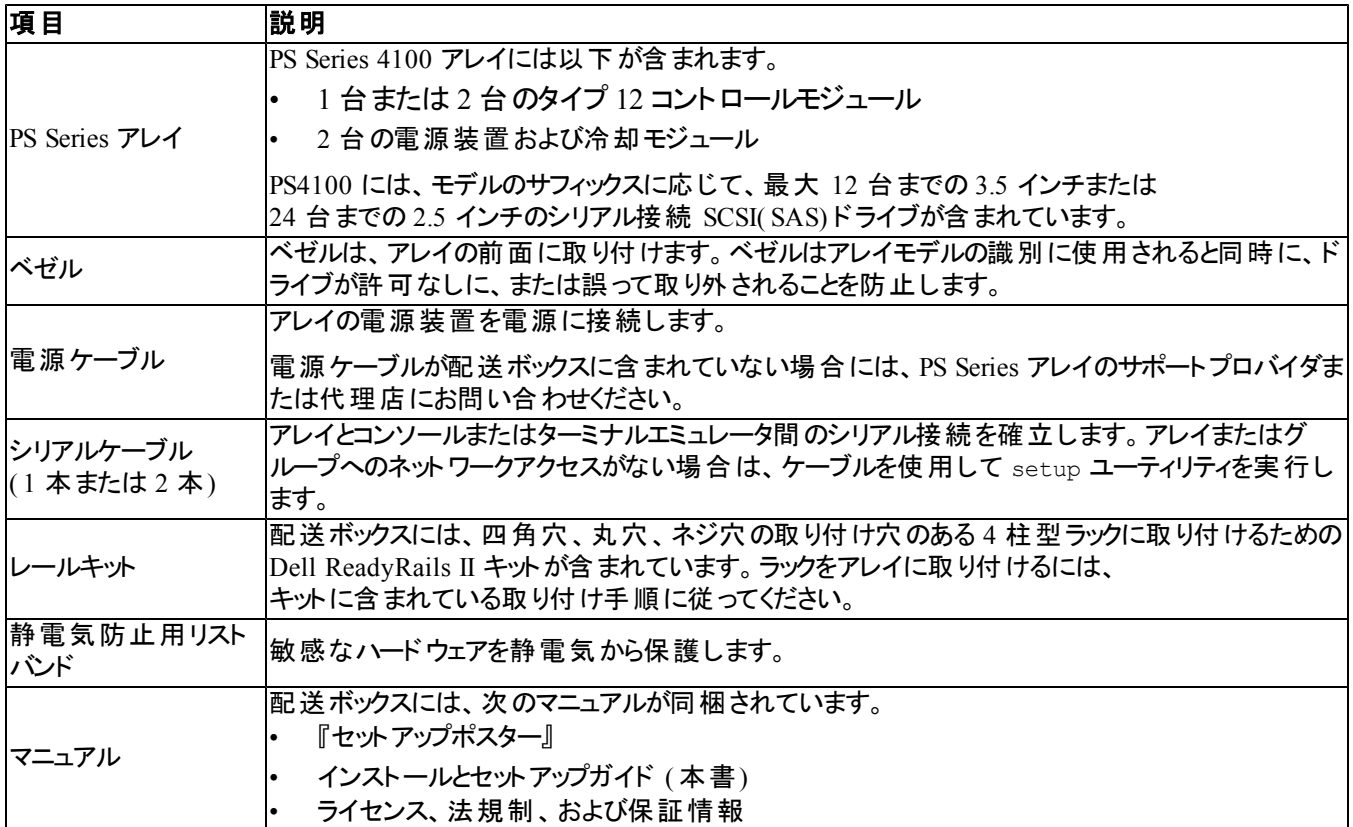

#### <span id="page-11-4"></span>表 **1:** 配送ボックスの内容

#### <span id="page-11-6"></span><span id="page-11-5"></span>表 **2:** その他のハードウェア**(** 同梱されないもの**)**

<span id="page-11-3"></span><span id="page-11-1"></span>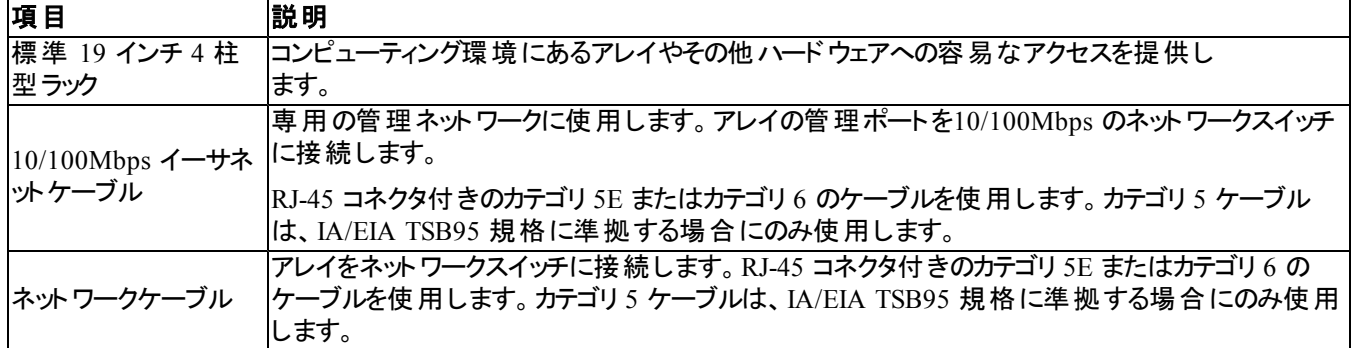

## <span id="page-11-2"></span>オプションのハードウェア

オプションとして、無停電電源装置( UPS) を使用して可用性の高い電源をアレイに提供することができます。 各 UPS( 付属していません) は、別の回路に接続され、十分な時間正しいタイプの電圧を提供できる必要が あります。

# <span id="page-12-0"></span>アレイをラックに取り付ける手順

以下の手順に従ってアレイをラックに取り付けます。

- 1. マウントレールをラックのどこに取り付けるかを決めます。
- 2. マウントレールをラックに取り付けます。
- 3. シャーシをラックに挿入します。
- 4. 取り付けレールの前面にシャーシを取り付けます。
- 5. ベゼルを取り付けます。

これらの手順は、次の各項で詳しく説明されています。

### マウント レールをラックのどこに取り付けるかを決める

<span id="page-12-3"></span>ラック内にシャーシ用の充分なスペースがあることを確認します。標準的なラックの場合、2U シャーシは 6 穴分 の幅があります。

## ラックへのレールとアレイの取り付け

レールキットに付属の安全上の注意事項およびラックへの取り付け手順に従って、レールをラックに取り付けて ださい。

密閉型ラックアセンブリ、またはマルチユニットラックアセンブリに設置した場合、動作時のラック周囲温度が室 内の周囲温度を上回ることがあります。このため、装置を取り付ける環境が、製造元の指定する最高環境温 度( Tma) に適合することを確認してください。詳細に関しては、[35](#page-40-2) [ページの「仕様」](#page-40-2)を参照してください。

### <span id="page-12-2"></span>ラックへのシャーシの挿入

<span id="page-12-1"></span>[図](#page-12-1) [2](#page-12-1) は、3.5 インチドライブアレイの前面を示します。

#### 図 **2: 3.5** インチドライブアレイ **-** 前面図**(** ベゼルなし**)**

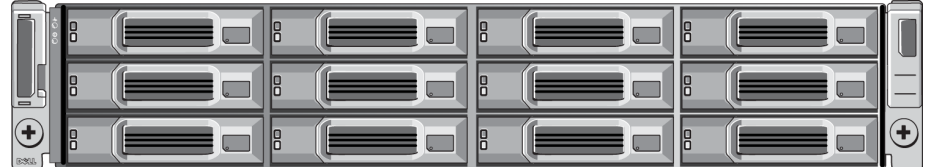

<span id="page-13-0"></span>[図](#page-13-0) [3](#page-13-0) は、2.5 インチドライブアレイの前面を示します。

#### 図 **3: 2.5** インチドライブアレイ **-** 前面図**(** ベゼルなし**)**

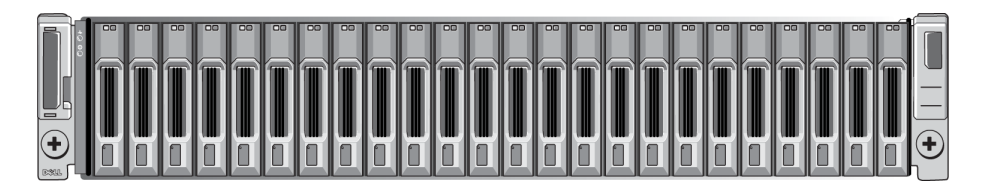

補助者の手を借りてシャーシを持ち上げ、取り付けレールにスライドして置きます。シャーシを水平に保ってくだ さい。

#### 取り付けレールへのシャーシの取り付け

アレイ前部にあるシャーシの固定ファスナーが、取り付けレール前部のネジ穴と揃っていることを確認した上で、 固定ファスナーをレールに手で固定します。

<span id="page-13-1"></span>注意**:** 蝶ネジを締める際、電動ドライバーを使用しないでください。

#### ベゼルの取り付け

ベゼルの取り付け方法は、すべてのアレイモデルで共通です。

- 1. ベゼルの右端を、シャーシの右側に掛けます。
- 2. ベゼルの左端を、シャーシの左側に合わせます。
- 3. ベゼルを押して、リリースラッチが閉まるまで軽く押し込みます。
- 4. 付属のキーでベゼルをロックした後、キーを安全な場所に保管します。

図 **4:** ベゼルの取り付け

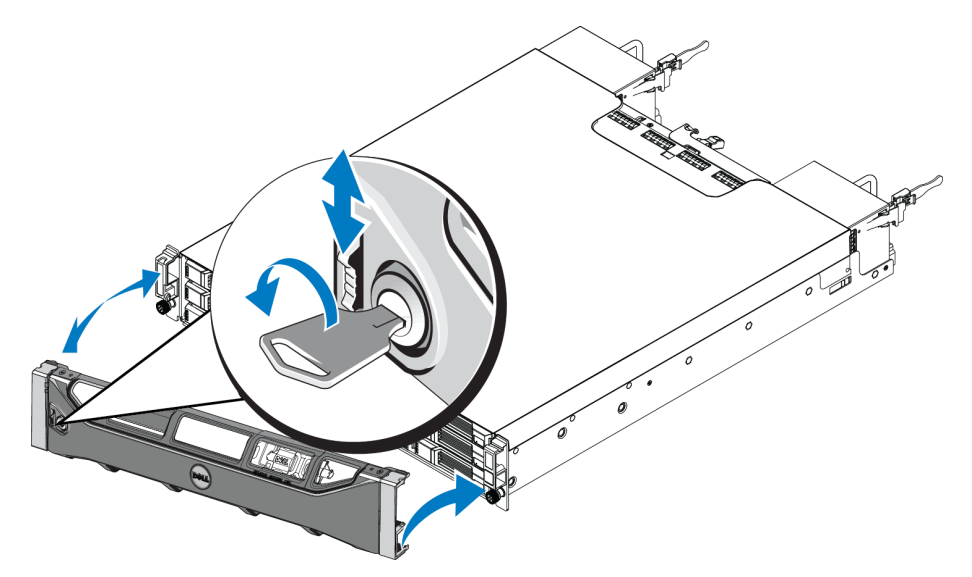

# <span id="page-14-0"></span>**3** アレイケーブルの接続

アレイをラックに取り付けた後、ネットワークケーブルと電源ケーブル、さらに必要であればシリアルケーブルの接 続を行う必要があります。

まず初めに、[10](#page-15-0) [ページの「最小および推奨されるケーブル構成」](#page-15-0)でネットワークに関する推奨事項を確認し ます。

アレイを電源およびネットワークに接続する一般的な手順は次のとおりです。

- 1. 電源ケーブルを接続します このとき、アレイに電源を入れないでください。 1 ページの「電源ケーブルの接続 と固定」を参照してください。
- 2. アレイをネットワークに接続します。[11](#page-16-0) [ページの「ネットワークへのアレイの接続」](#page-16-0)を参照してください。
- 3. アレイの電源を入れます。[11](#page-16-1) [ページの「アレイへの電源投入」](#page-16-1)を参照してください。

以下の各項で、詳しい取り付け手順を説明します。これらの手順を完了したら、[15](#page-20-0) [ページの「ソフトウェアの設](#page-20-0) [定」](#page-20-0)を参照してください。

### <span id="page-14-1"></span>ネットワークの要件と推奨事項

<span id="page-14-2"></span>PS Series アレイの最小限のネットワーク構成は、各コントロールモジュール上のEthernet 0 とネットワークスイッチ に接続されたコンピュータ間で構成されます。パフォーマンスと可用性を高めるには、アレイに複数のネットワーク インタフェースを設定し、それらを複数のスイッチに接続します。

ネットワークについての推奨事項は、[表](#page-15-1) [3](#page-15-1) に記載されています。また、適切なネットワーク構成についての一般 的な規則もすべて PS Series アレイに当てはまります。ネットワーク要件の詳細に関して は、[http://en.community.dell.com/techcenter](http://en.community.dell.com/techcenter/storage/w/wiki/2639.equallogic-configuration-guide.aspx) にある『Dell EqualLogic Configuration Guide』( Dell EqualLogic 構 成ガイド)を参照してください。

一般的なネットワーク構成の説明は、このマニュアルの範囲外となります。

<span id="page-15-1"></span>

| 推奨事項                                          | 説明                                                                                                    |
|-----------------------------------------------|----------------------------------------------------------------------------------------------------|
| への複 数 のネットワーク<br>接続                           | 帯域幅と可用性を向上させるには、各コントロールモジュールを 2 つの異なるスイッチに接<br> 続します。                                                                                                    |
|                                               | これらのスイッチは、 スイッチ間 リンクを使 用して、またはスタッキング機 能 により接 続されてい<br>る必要があります。これらのリンクには、iSCSIトラフィックを処理するために十分な帯域幅が<br> 異なるネットワークスイッチ 必要です。 スイッチ間 リンクのサイズ調 整の推 奨 事 項 は『EqualLogic Configuration Gui-<br>de』(EqualLogic 構成ガイド)で確認してください。 |
|                                               | デルでは、 業務 の高 可 用 性 の必 要 性 に応 じて、 スパニングツリーの影 響を減 らすために、 高<br>帯域幅のポートリンクアグリゲーション、または VLT、vPC、MLAG などのマルチパスプロトコル<br>をお勧めします。                                                                                                |
|                                               | ネットワークインタフェースの接続後に、Group Manager の GUI または CLI を使用して、IP ア<br>ドレスとネット マスクを各 インタフェースに割り当てます。                                                                                                    |
| 管 理 ネット ワーク( オプシ<br> ヨン)                      | 両方 のコントロールモジュールにある管 理ポートを 10/100 Mbps ネット ワークスイッチに接続し<br>て、管理トラフィックを iSCSI トラフィックと分 離します。                                                                                                    |
| グル―プ IP アドレス( ホス<br>ト) へのアクセス                 | マルチサブネット グループでは、 構成されている各 ネット ワークインタフェースが、 グループ IP ア<br>ドレスがあるサブネット にアクセスできる必 要 があります。                                                                                                    |
| エンド ノード に接 続 するス<br>イッチポートの STP 機能<br> を無効にする | なるべく、 エンド ノード ( iSCSI イニシエータまたはアレイネット ワークインタフェース) に接続 するス<br>イッチポートではスパニングツリープロトコル( STP)を使用しないでください。                                                                                                    |
|                                               | STP または RSTP( STP が望ましい)を使用する必要がある場合には、 リンクの起動時にポー<br>トを即座に STP 転送状態に移行させるポート設定(一部のスイッチで使用可能)を有効に<br>する必 要 があります。 この機 能 は、 デバイスの再 起 動 時 に発 生 するネット ワークの中 断を低<br>減できます。 エンドノード に接続するスイッチポートでのみ有効にしてください。                 |
|                                               | スイッチ間の単一ケーブル接続にはスパニングツリーを使用し、スイッチ間の複数ケーブル接<br> 続 にはトランキングを使 用 することができます。                                                                                                    |
| スイッチとNIC でフ<br> ロ―制 御を有 効 に<br>する             | iSCSIトラフィックを処 理する各 スイッチポートとNIC でフロー制 御を有 効 化し<br>ます。PS Series のアレイは、フロー制 御に正しく応答します。                                                                                                    |

<span id="page-15-5"></span><span id="page-15-3"></span><span id="page-15-2"></span>表 **3:** ネットワークについての推奨事項

# <span id="page-15-4"></span><span id="page-15-0"></span>最小および推奨されるケーブル構成

シングルコントロールモジュールアレイでは、Ethernet 0 に少なくとも 1 つのネットワーク接続が確立されている必 要があります。ただし、単一のネットワーク接続は、障害ポイントとなる可能性があります。利用可能なすべて のイーサネットポートを、インタースイッチリンクを使用して接続された、別々のネットワークスイッチに接続すること をお勧めします。

デュアルコントロールモジュールアレイの場合は、少なくとも、ネットワークケーブルを両方のコントロールモジュール のEthernet 0 に接続してから、ケーブルを別のネットワークスイッチに接続します。

<span id="page-15-6"></span>ネットワーク帯域幅と可用性を最大にするために、4 本のネットワークケーブルを使用して、両方のコントロール モジュールの Ethernet 0 および Ethernet 1 を、違うネットワークスイッチに接続することをお勧めします。 スイッチ は、十分な帯域幅を持つインタースイッチリンクで接続する必要があります。[図](#page-16-2) [5](#page-16-2) を参照してください。

<span id="page-16-2"></span>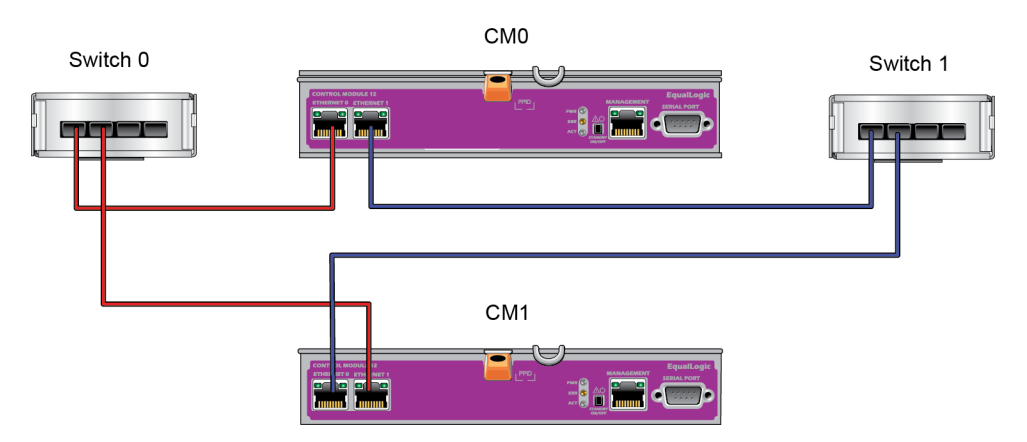

#### 図 **5:** 推奨ネットワーク構成

# <span id="page-16-0"></span>ネットワークへのアレイの接続

PS4100 アレイモデルにはタイプ 12 のコントロールモジュールが 2 つ含まれています。 タイプ 12 のコントロールモジ ュールには、2 個の1 GB イーサネットポートがあり、Ethernet 0 および Ethernet 1 のラベルが付いています。

アレイが動作するには、機能しているネットワーク接続が少なくとも 1 つ必要です。 パフォーマンスと高可用性を 実現するために、ネットワーク接続は複数確保しておくことをお勧めします。詳細は [10](#page-15-0) [ページの「最小および推](#page-15-0) [奨されるケーブル構成」](#page-15-0)を参照してください。

### <span id="page-16-1"></span>アレイへの電源投入

<span id="page-16-3"></span>電源を投入する前に、 アレイが環境温度に慣れるよう、十分な時間をかけてください( 例として、一晩) 。

メモ: 電源装置を一つずつ順番に( どちらが先でもかまいません) 電源投入しても、両方の電源装置を同時 に電源投入してもかまいません。

1. 電源スイッチは各電源装置の電源プラグの下にあります。

2. 電源スイッチをオンの位置に押します。電源インジケータが点灯します。

バッテリが充電を開始し、一部のハードウェアコンポーネントが同期を開始します。これらの通常動作は、LED により示されます。

LED の場所は、以下[の表](#page-17-1) [4](#page-17-1) は LED について説明しています。

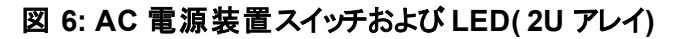

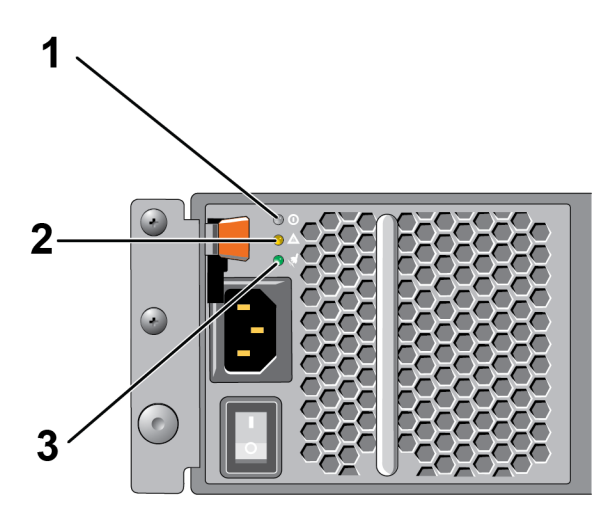

表 **4:** 電源装置 **LED** の説明

<span id="page-17-1"></span>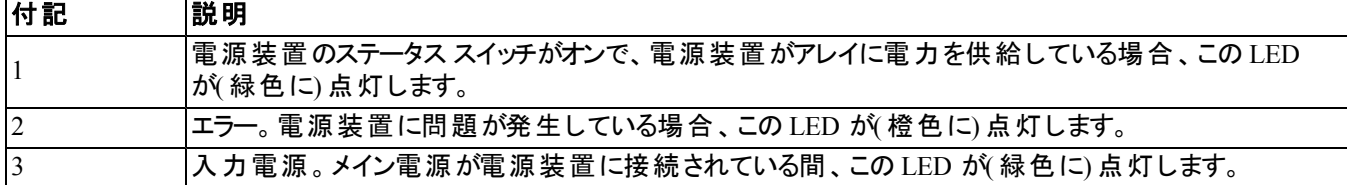

# <span id="page-17-0"></span>アレイへのシリアル接続 のセットアップ

<span id="page-17-2"></span>setup ユーティリティを使ってソフトウェアを設定する予定の場合は、アレイとコンピュータ間にシリアル接続をセ ットアップする必要があります。リモートセットアップウィザードを使用する場合には、シリアル接続は不要です。リ モートセットアップウィザードの要件についての情報は、『HostIntegration Tool for Microsoft® Installation and User's Guide』( Host Integration Tool for Microsoft® のインストールおよびユーザーズガイド) また は『HostIntegration Tool for Linux® Installation and User's Guide』( Host Integration Tool for Linux® のインス トールおよびユーザーズガイド) を参照してください。

アレイに同梱のシリアルケーブルは、両端がメスのDB9 コネクタになっている標準ヌルモデムケーブルです。一部 の端末サーバーモデルにアレイを接続するためには、アダプタケーブル( DB9 コネクタおよび RJ-45 コネクタを各 1) の作成または購入が必要な場合があります。[13](#page-18-0) [ページの「シリアルケーブルのピンアウト情報」](#page-18-0)を参照してく ださい。

アクティブなコントロールモジュールのシリアルポートにケーブルを接続( ACT LED は緑色) し、コンソールターミナ ルまたはターミナルエミュレータを実行しているコンピュータにも接続します。

[図](#page-18-1) [7\(](#page-18-1)縮尺不等)を参照してください。

シリアル接続には次のような特性が必要です。

- 9600 ボー
- 1 ストップビット
- パリティなし
- 8 データビット
- フロー制御なし

<span id="page-18-1"></span>メモ: シリアルケーブルを保管します。ネットワークアクセスがない場合は、シリアルケーブルを使ってグループまた は特定のアレイを管理する必要があります。

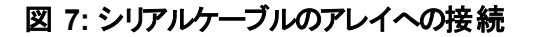

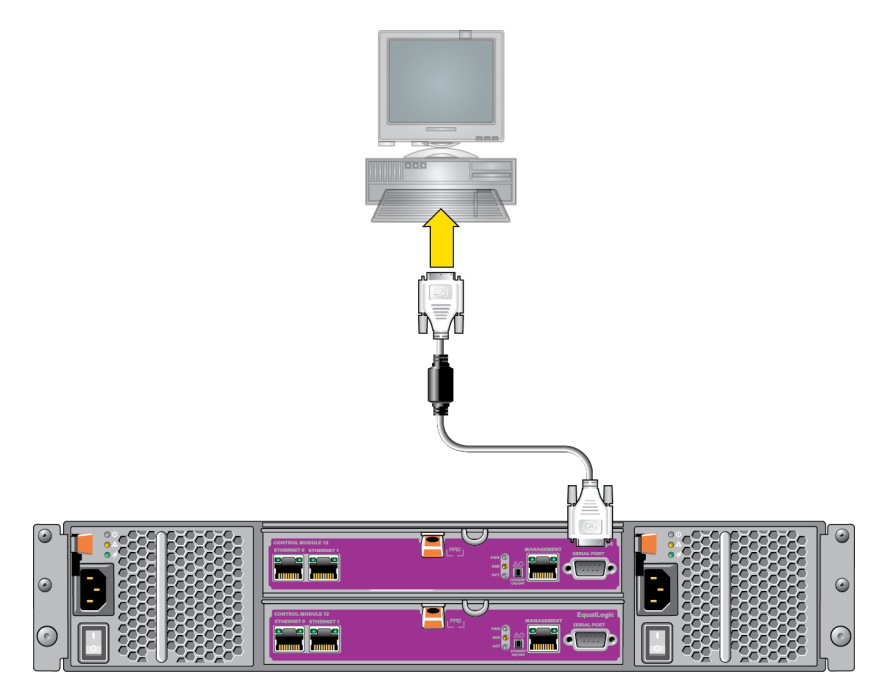

## <span id="page-18-0"></span>シリアルケーブルのピンアウト情報

<span id="page-18-2"></span>[図](#page-18-2) [8](#page-18-2) は、アレイに同梱のシリアルケーブルに付いている DB9 コネクタのピンの位置を示し、[表](#page-19-0) [5](#page-19-0) はケーブルのピ ンアウト情報を示しています。

図 **8:** シリアルケーブル**DB9** コネクタ **-** ピンの位置

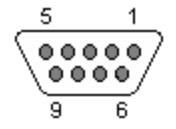

<span id="page-19-0"></span>

| <b>DB9-1</b>     |       | <b>DB9-2</b> |                     |
|------------------|-------|--------------|---------------------|
| 機能               | ピン    | ピン           | 機能                  |
| データ受信            |       |              | データ送信               |
| データ送信            |       |              | データ受信               |
| データ端末レディ         | 4     | $6+1$        | データセットレディ + キャリア検 知 |
| システム接地           |       |              | システム接地              |
| データセットレディ+キャリア検知 | $6+1$ |              | データ端末レディ            |
| 送信要求             |       | 8            | 送信可                 |
| 送信可              | 8     |              | 送信要求                |

表 **5: DB9** から **DB9** へのピンアウト情報

# <span id="page-20-0"></span>**4** ソフトウェアの設定

<span id="page-20-4"></span>アレイハードウェアの取り付けが完了したら、アレイを初期化し、そのアレイを最初のグループメンバーとして PS Series グループを作成できます。または、そのアレイを既存のグループに追加することもできます。グループを拡 大すると、ユーザーに影響を与えることなく容量やパフォーマンスが自動的に向上します。

ソフトウェアの設定が完了したら、ストレージを割り当てて、iSCSI SAN アレイの使用を開始することができま す。[23](#page-28-0) [ページの「ストレージの割り当て」](#page-28-0)を参照してください。

# <span id="page-20-1"></span>構成方法の選択

ソフトウェアの設定には、2 つの方法があります。次のいずれか*1* <sup>つ</sup>の方法を選択してください。

- Windows または Linux でリモートセットアップウィザードを使用する。リモートセットアップウィザードを使用する ための手順については、『HostIntegration Tool for Windows Installation and User's Guide』( Host Integration Tool for Windows のインストールおよびユーザーズガイド) または『HostIntegration Tool for Linux Installation and User's Guide』( Host Integration Tool for Linux のインストールおよびユーザーズガイド) を参 照してください。
- <span id="page-20-3"></span>setup ユーティリティを使用する。setup ユーティリティは、アレイとグループの設定に関する情報の入力を指 示する対話型のコマンドラインユーティリティです。

setup ユーティリティを使用するには、アレイとコンソールターミナル( またはターミナルエミュレータが実行されて いるコンピュータ) の間にシリアル接続が必要です。

方法を選択したら、アレイ設定に必要な情報を収集します。

## <span id="page-20-2"></span>設定情報の収集

ソフトウェアの設定方法にかかわらず、[表](#page-21-0) [6](#page-21-0) および [表](#page-22-1) [7](#page-22-1) の情報を収集する必要があります。必要に応じて、 ネットワーク管理者から IP アドレスを取得してください。

また、[9](#page-14-1) [ページの「ネットワークの要件と推奨事項」](#page-14-1)にある推奨事項に従っていることを確認します。

<span id="page-21-1"></span><span id="page-21-0"></span>

| プロンプト                    | 説明                                                                                                    |
|--------------------------|----------------------------------------------------------------------------------------------------|
| メンバ―名                    | グループ内のアレイ固有の名前 (63 以下の文字、数字、またはハイフン) 名前の最初は<br>文字か数字である必要があります。                                                                                                    |
| ネットワークインタ                | ネット ワークスイッチ上 で機 能しているポートに接続されているアレイの、 ネットワークインタフ                                                                                                    |
| フェース                     | ェースの名 前 (例 : eth0)。                                                                                                    |
|                          | アレイネットワークインタフェースのネットワークアドレス。                                                                                                    |
| Ⅱ アドレス                   | メ干・<br>各 メンバーには、 グループ IP アドレスと同じサブネット 上 のネット ワークインタフェースが<br>少なくとも1つ必要です。                                                                                                    |
| ネットマスク                   | Ⅳ アドレスと組 み合 わせて、アレイネットワークインタフェースがあるサブネットを識別 するアドレ<br>ス(デフォルトは 255.255.255.0)。                                                                                                    |
| デフォルト ゲート ウェイ<br>(オプション) | サブネット に接続し、ネットワークトラフィックをローカルネットワーク外 に転送するために使用さ<br>れるデバイスのネット ワークアドレス。 デフォルト ゲート ウェイは、 アレイネット ワークインタフェース<br>でローカルネット ワーク外 との通 信 が必 要 な 場 合 ( たとえば、 ローカルネット ワーク外 にあるコン<br>ピュータからボリュームへのアクセスを許 可 する場 合 ) のみ必 要 です。 |
|                          | デフォルトゲートウェイは、アレイネットワークインタフェースと同じサブネット上にある必<br>メ干・<br>要があります。                                                                                                    |
| RAID ポリシー                | アレイの RAID レベルおよびスペアド ライブの構 成 です。 RAID セット およびスペアド ライブの実<br> 際の数は、アレイ内のドライブ数によって異なります。                                                                                                    |
|                          | RAID 6 - 分散デュアルパリティセットです。                                                                                                    |
|                          | RAID 10 - 複数の RAID 1 (ミラー) セットにストライピングします。                                                                                                    |
|                          | RAID 50 - 複数の RAID 5 (分散パリティ) セットにストライピングします。RAID 5 の各セ<br>ットは、パリティ用にドライブ 1 台分のスペースを使用します。                                                                                                    |
|                          | RAID 5 - 分散パリティセットです。RAID 5 - [推奨しません]1 台のスペアディスクによる<br>1 つの RAID 5 セット。 RAID 5 は RAID 50 と似ています。 (ディスク が 2 台 追 加される<br>ため)より多くの容量を提供できますが、可用性とパフォーマンスで劣ります。                                                     |
|                          | メモ: RAID 5 を使用するには、Group Manager の CLI を使用して RAID ポリシーを設<br>定する必要があります。                                                                                                    |

<span id="page-21-3"></span><span id="page-21-2"></span>表 **6:** アレイの設定情報

<span id="page-22-1"></span>

| プロンプト                                                                                | 説明                                                                                                    |
|--------------------------------------------------------------------------------------|----------------------------------------------------------------------------------------------------|
| グループ名                                                                                | グル―プを識別する一意の名前(54 以下の文字、数字、またはハイフン)。最初の文字<br>は、英字または数字でなくてはなりません。                                                                                                    |
| グループ IP アドレス                                                                         | グループのネット ワーク アドレスです。 グループ IP アドレスは、 グループの管 理と、 グループ内 に<br> 格納されているデータへのコンピュータアクセス用に使用されます。                                                                                         |
| Password for adding<br>members to a group( $\ddot{\mathcal{D}}$<br>るためのパスワード)        | グループにメンバーを追加するときに必要なパスワード。 パスワード は、3 ~ 16 文字の英数<br>ループにメンバーを追加す 字である必要があり、大文字小文字が区別されます。                                                                                           |
| Password for the grpad-<br>min account(grpadmin $\vec{\mathcal{F}}$<br>カウント用 のパスワード) | 工 場 出 荷 時 設 定 の grpadmin アカウント用 グル―プ管 理 パスワ―ド( grpadmin) よりも優 先<br>される パスワードです。 パスワード は、3 ~ 16 文字の英数字である必要があり、大文字小<br>文字が区別されます。                                                   |
| Microsoft サービスユー<br>ザー名 およびパスワード(<br>オプション)                                          | 新規のグループを作成するときにのみ必要です。<br> Microsoft サービス( VSS または VDS) からグループへのアクセスを可 能 にする CHAP ユーザー<br>名およびパスワード。ユーザー名は、3 ~ 63 文字の英数字である必要があります。パスワー<br> ドは、12~16 文字の英数字である必要があり、大文字小文字が区別されます。 |
|                                                                                      | グル―プに VSS スナップショットを作成するか、 VDS を使用するには、 コンピュータで実行して<br>いる Microsoft サービスのグループへのアクセスが許可される必要があります。                                                                                   |
|                                                                                      | Remote Setup Wizard(リモートセットアップウィザード)を使用してグループを作成する場合の<br> み適用されます。                                                                                                    |

<span id="page-22-3"></span>表 **7:** グループ設定情報

## <span id="page-22-0"></span>ソフトウェア設定の開始

setup ユーティリティまたはリモートセットアップウィザードを使用してアレイを初期化し、そのアレイを最初のグルー プメンバーとしてグループを作成するか、既存のグループにアレイを追加します。

ソフトウェアの設定が完了すると、アレイはグループのメンバーとなり、そのディスクのストレージ容量が使用可能 となります。

### **setup** ユーティリティを使用したソフトウェアの設定

<span id="page-22-2"></span>setupユーティリティを使用してアレイを初期化し、グループを作成または拡張するには、次の手順に従います。

- 1. アレイにシリアル接続されたコンソールまたはターミナルエミュレータで、Enter キーを押します。
	- メモ: アレイが応答しない場合は、処理の進め方について PS Series のサポートプロバイダにお問い合わせ ください。
- 2. ログインプロンプトで、アカウント(ログイン)名とパスワードの両方に grpadmin と入力します。パスワードは画 面に表示されません。
- 3. プロンプトが表示されたら、vと入力して setup ユーティリティを開始します。
- 4. プロンプトが表示されたら、[15](#page-20-2) [ページの「設定情報の収集」か](#page-20-2)らのアレイとグループの設定情報を入力しま す。デフォルト値を使用する場合は、Enter キーを押します。ヘルプを表示するには、疑問符( ?) を入力 します。
	- メモ: グループ IP アドレスを入力した後、アレイがネットワークを検索するので、短い遅延が発生する場合 があります。

setup が完了したら、ディスクの記憶容量を使用するためにメンバーのRAID ポリシーを設定する必要がありま す。[20](#page-25-0) [ページの「メンバー](#page-25-0) [RAID](#page-25-0) [ポリシーの設定」に](#page-25-0)進みます。

setup ユーティリティを使用してアレイを初期化し、グループを作成する例を以下に示します。

#### 例 **- setup** ユーティリティの使い方

Login: **grpadmin** Password: **xxxxxxxx**

The setup utility establishes the initial network and storage configuration for a storage array and then configures the array as a member or a new or existing group of arrays. For help, enter a question mark (?) at a prompt.

> Welcome to Group Manager Copyright 2013 Dell Inc.

It appears that the storage array has not been configured. Would you like to configure the array now?(y/n) [n] **y** Group Manager Setup Utility Do you want to proceed (yes | no) [no]?**yes** Initializing.This may take several minutes to complete. Enter the network configuration for the array: Member name []: **member1** Network interface [eth0]: **eth0** IP address for network interface []: **192.17.2.41** Netmask [255.255.255.0]: Default gateway [192.17.2.1]: Enter the name and IP address of the group that the array will join. Group name []: **group1** Group IP address []: **192.17.2.20** Searching to see if the group exists.This may take a few minutes. The group does not exist or currently cannot be reached.Make sure you have entered the correct group IP address and group name. Do you want to create a new group (yes | no) [yes]?**yes** Group Configuration Group Name: **group1** Group IP address: **192.17.2.20** Do you want to use the group settings shown above (yes | no) [yes]: **yes** Password for managing group membership: Retype password for verification: Password for the default group administration account: Retype password for verification: Saving the configuration ... Waiting for configuration to become active......Done

Group member member1 now active in the group. Group group1 has been created with one member. Use the Group Manager GUI or CLI to set the RAID policy for the member.You can then create a volume that a host can connect to using an iSCSI initiator. group1>

## リモート セット アップウィザードを使 用したソフト ウェアの設 定

<span id="page-24-0"></span>リモートセットアップウィザードは『Host Integration Tools』( ホスト統合ツール) CD-ROM に収録されています。 これを Windows コンピュータにインストールしてください。『Host Integration Tools User Guide』( Host Integration Tools ユーザーガイド) には、リモートセットアップウィザードの全機能の使い方に関する詳細情報が記載されて います。

リモートセットアップウィザードを実行するには、次の手順に従います。

- 1. [15](#page-20-1) [ページの「構成方法の選択」の](#page-20-1)要件を満たすコンピュータを使用します。
- 2. 梱包に含まれている『Host Integration Tools』( ホスト統合ツール) のCD-ROM を取り出すか、サポートサイ トから『Host Integration Tools』( ホスト統合ツール) キットをダウンロードします。
- 3. 『Host Integration Tools』(ホスト統合ツール) のマニュアルに書かれている手順に従って、 リモートセットアップ ウィザードをインストールします。
- 4. 次の順にクリックして、リモートセットアップウィザードを起動します。 Start(スタート)、Programs(プログラム)、EqualLogic、Remote Setup Wizard(リモートセットアップウィザード)
- 5. Welcome(ようこそ)ダイアログボックスで、Initialize a PS Series array(PS Series アレイを初期化する) を選択し、Next( 次へ) をクリックします。

メモ: アレイと通信できない場合は、ネットワーク設定を確認してください。setup ユーティリティを使用したソ フトウェアの設定が必要な場合もあります。

- 6. 初期化するアレイを選択し、Next( 次へ) をクリックします。
- 7. Initialize Array(アレイの初期化)ダイアログボックスで、[表](#page-21-0) [6](#page-21-0) のアレイ設定を入力し、グループを作成するか 既存のグループに追加するかを選択します。Next( 次へ) をクリックします
- 8. Create a New Group( 新規グループの作成) ダイアログボックスまたは Join an Existing Group( 既存のグルー プへの追加) ダイアログボックスで、[表](#page-22-1) [7](#page-22-1) からグループ設 定を入 カし、Next( 次へ) をクリックします。
- 9. Finish( 完了) をクリックしてウィザードを終了します。

アレイを既存のグループに追加した場合は、ディスクの記憶容量を使用するために、メンバーのRAID ポリシー を設定する必要があります。[20](#page-25-0) [ページの「メンバー](#page-25-0) [RAID](#page-25-0) [ポリシーの設定」](#page-25-0)に進みます。

新規グループを作成した場合は、[第](#page-28-0)[5](#page-28-0)[章](#page-28-0)、[「ストレージの割り当て」](#page-28-0)に進みます。

## <span id="page-25-0"></span>メンバー **RAID** ポリシーの設定

<span id="page-25-3"></span>新しいグループメンバー( アレイ) のストレージ容量は、メンバーのRAID ポリシーを設定するまで利用できま せん。

RAID ポリシーには、RAID レベルとスペアディスク構成が含まれます。RAID ポリシーを選択すると、メンバーの ディスクは選択した RAID レベルおよび適切な数のスペアディスクに自動設定されます。

<span id="page-25-1"></span>リモートセットアップウィザードを使用してグループを作成した場合は、ソフトウェア設定時のRAID ポリシーの選 択に従って最初のメンバーの RAID ポリシーが自動的に設定されており、ストレージは使用可能です。[23](#page-28-0) [ペー](#page-28-0) [ジの「ストレージの割り当て」を](#page-28-0)参照してください。

グループの作成や拡張に setup ユーティリティを使用した場合、またはリモートセットアップウィザードを使用して 既存のグループにアレイを追加した場合は、グループメンバーに RAID ポリシーを設定する必要があります。

Group Manager コマンドラインインタフェース( CLI) またはグラフィカルユーザーインタフェース( GUI) を使用し て、RAID ポリシーを設定します。

### **CLI** を使用した **RAID** ポリシーの設定

<span id="page-25-2"></span>GroupManagerCLI を使用して新規グループメンバーのRAID ポリシーを設定するには、次の手順に従います。

- <span id="page-25-4"></span>1. まだグループにログインしていない場合は、ログインします ( セットアップユーティリティを完了しても、まだグ ループにはログインしています) 。次のいずれかの方法でグループに接続します。
	- メンバーへのシリアル接続。[12](#page-17-0) [ページの「アレイへのシリアル接続のセットアップ」](#page-17-0)を参照してください。
	- グループのIP アドレスへのtelnet または ssh 接続。
- 2. ログインプロンプトで、グループの作成時に指定した grpadmin アカウント名およびパスワードを入力します。
- 3. Group Manager のコマンドプロンプトで、*policy* 変数に RAID6、、RAID10、または RAID50 を指定するた めに次のコマンドを入力します。

member select メンバー名 raid-policy ポリシー

例えば、次のコマンドは member1 を RAID6 で設定します。

member select member1 raid-policy raid6

## **Group Manager GUI** を使用した **RAID** ポリシーの設定

<span id="page-26-0"></span>Group Manager GUI に対するブラウザサポートの最新情報に関しては、PS Seriesの『Release Notes』( リリース ノート) を参照してください。

メンバーを PS Series グループに追加したら、そのメンバーのRAID ポリシーを設定して、ストレージプールを選 択する必要があります。メンバーのストレージは、RAID ポリシーを設定した後で利用できます。

GUI を使用してメンバーのRAID ポリシーを設定するには、次の手順に従います。

### 手順

- 1. Group( グループ) をクリックし、グループ名をクリックして Group Summary( グループ概要) ウィンドウを開き ます。
- 2. Members( メンバー) を展開し、メンバー名をダブルクリックします。GUI に、メンバーが設定されているかどうか が示されます。
- 3. 警告ダイアログで Yes( はい) をクリックして、メンバーの設定:全般設定 ダイアログを開きます。
- 4. プールを選択し、Next( 次へ) をクリックします。要求された場合は、メンバーをプールに割り当てる操作を確 定します。
- 5. メンバーの設定:RAID 設定 ダイアログで、RAID ポリシーを選択します。
- 6. ( オプション) メンバーストレージの初期化が完了するまで待機する を選択します。
- 7. Next( 次へ) をクリックします。
- 8. メンバーの設定:要約 ダイアログで 完了 をクリックします。

メモ: RAID の初期設定後に、Group Manager が使用可能な総容量を表示するまで数分かかります。プロセ スが完了するまで、Group Manager により最小の容量が示されることがあります。

# <span id="page-28-0"></span>**5** ストレージの割り当て

グループのストレージをユーザーに割り当てるには、次の手順が必要です。

- 1. [23](#page-28-1) [ページの「ボリュームの作成」](#page-28-1)
- 2. [29](#page-34-0) [ページの「コンピュータからボリュームへの接続」](#page-34-0)

ストレージを割り当てた後は、グループをカスタマイズして、より高度な機能を使用できます。[31](#page-36-0) [ページの「グ](#page-36-0) [ループセットアップ後の作業」を](#page-36-0)参照してください。

### <span id="page-28-1"></span>ボリュームの作成

<span id="page-28-5"></span>グループの記憶容量をユーザーおよびアプリケーションに割り当てるには、Group Manager CLI または GUI を使 用してボリュームを作成します。ボリュームは、ネットワーク上では iSCSI ターゲットとして表示されます。ボリュー ムを作成する際は、[表](#page-28-2) [8](#page-28-2) に記載されている情報を指定してください。

表 **8:** ボリューム設定情報

<span id="page-28-7"></span><span id="page-28-6"></span><span id="page-28-2"></span>

| 頃目       | 説明                                                                                                    |
|----------|----------------------------------------------------------------------------------------------------|
| ボリューム名   | これは、最大 63 文字(英字、数字、ピリオド、ハイフン、コロンを含む)の一意の名前です。ボリ <br> ューム名は、ボリュームに自動的に生成される iSCSI ターゲット名の最後に付加されます。 ボリ<br> ュームへのアクセスは常に、ターゲット名によって行われます。 |
| ボリュームサイズ | ボリュームサイズとは、iSCSI イニシエータによって認 識され、 報告されるボリュームのサイズです。<br>│最小ボリュームサイズは 15 MB です。 ボリュームサイズは 15 MB の次の倍数値に切り上げられ<br>ます。                      |

<span id="page-28-3"></span>オプションとして、ボリュームスナップショット用の容量を確保したり、シンプロビジョニングでボリュームを設定するこ ともできます。ただし、シンプロビジョニングはすべてのストレージ環境に対応するわけではありません。高度なボ リューム機能の詳細に関しては、『DellEqualLogic Group Manager Administrator's Guide』( Dell EqualLogic Group Manager 管理者ガイド) を参照してください。

## <span id="page-28-4"></span>**CLI** を使用したボリュームの作成

1. グループにログインします。

次のいずれかの方法で、グループに接続します。

- メンバーへのシリアル接続。[12](#page-17-0) [ページの「アレイへのシリアル接続のセットアップ」](#page-17-0)を参照してください。
- グループの IP アドレスへの telnet または ssh 接続。

ログインプロンプトで、グループの作成時に指定した grpadmin アカウント名およびパスワードを入力します。

2. Group Manager のコマンドプロンプトで、次のコマンドを使用してボリュームを作成します。

volume create*volume\_namesize*[GB]

ボリュームの名前とサイズを指定します( デフォルト単位はメガバイトです) 。

3. 次のコマンドを使用して、ボリュームに対するアクセスコントロールレコードを作成します。

volume select*volume\_name*access create*access\_control*

*access\_control* パラメータには、次のものを指定できます( 複数指定可) 。

- initiator*initiator\_name*
- ipaddress*ip\_address*
- 1 つのボリュームに対して最大 16 のアクセスコントロールレコードを作成できます。

次の例では、50 GB のボリュームと 1 つのアクセスコントロールレコードが作成されます。指定されたイニシエータ 名があるコンピュータのみがボリュームにアクセスできます。

group1> volume create staff1 50GB

group1> volume select staff1 access create initiator iqn.1991- 05.com.microsoft:WIN2008Server.company.com

## **GUI** を使用したボリュームの作成

<span id="page-29-0"></span>ストレージ容量をエンドユーザーに提供するには、標準ボリュームを作成します。ユーザーはホストコンピュータか ら、このボリュームにアクセスできます。

標準ボリュームを作成する前に、以下について把握する必要があります。

- ボリューム属性、およびボリュームに適用されるグループのグループ全体のデフォルト設定。
- <span id="page-29-1"></span>• ボリュームセキュリティおよびアクセスコントロール。特に、以下が重要です。
	- ボリュームおよびそのスナップショットに接続するために、コンピュータが満たすべき条件。CHAP ユーザー 名、IP アドレス、または iSCSI イニシエータ名を指定します。これらの情報に基づいて、ボリュームおよび そのスナップショットに適用されることになる、アクセスコントロールレコードが生成されます。
	- ボリュームのための、読み取り / 書き込み( デフォルト) または読み取り専用いずれかの許可。
	- ボリュームおよびそのスナップショットに対する異なる iSCSI 装飾名( IQN) を持つイニシエータによるアク セスの許可または拒否( デフォルト) 。
- シンプロビジョニングに伴うリスクおよび利点( この機能をボリュームに適用する前に確認すること) 。
- ボリュームの作成によってプールの容量を上回ってしまう場合、空きプール容量の値は負数になる。この場 合、ボリュームサイズを減らします。

シンプロビジョニングを有効にする場合、シンプロビジョニングボリューム属性のデフォルト設定を調整できます ( 報告サイズの割合に基づいて設定されています) 。

標準ボリュームを作成するには、次の項で説明する Create Volume( ボリュームの作成) ウィザードを使用してく ださい。

### ボリュームの作成 ウィザード

Create Volume( ボリュームの作成) ウィザードは、新しいボリュームの定義、および名前、サイズ、プール割り当 て、セクタサイズ、スナップショット容量、iSCSI オプション、アクセス制御オプションを含むさまざまなオプションの設 定のプロセスを手順を追って説明します。

#### 手順 **1**:ボリューム設定

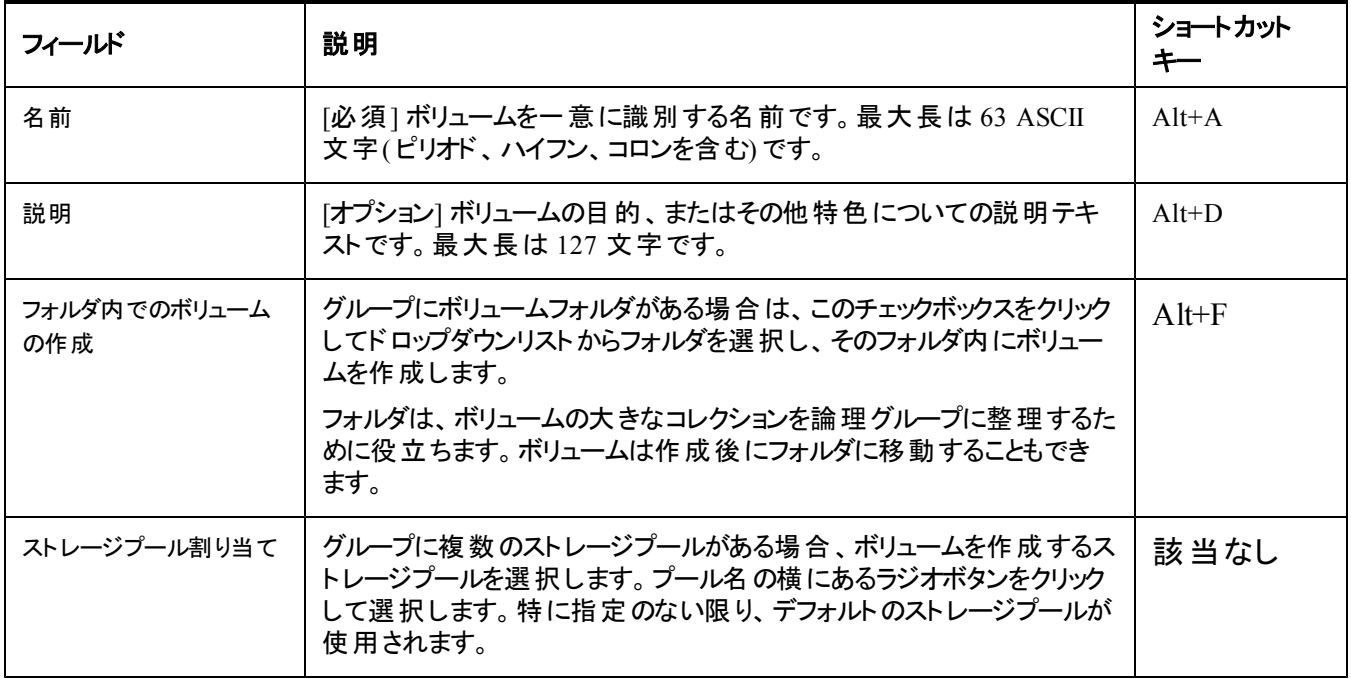

### 手順 **2:** 容量

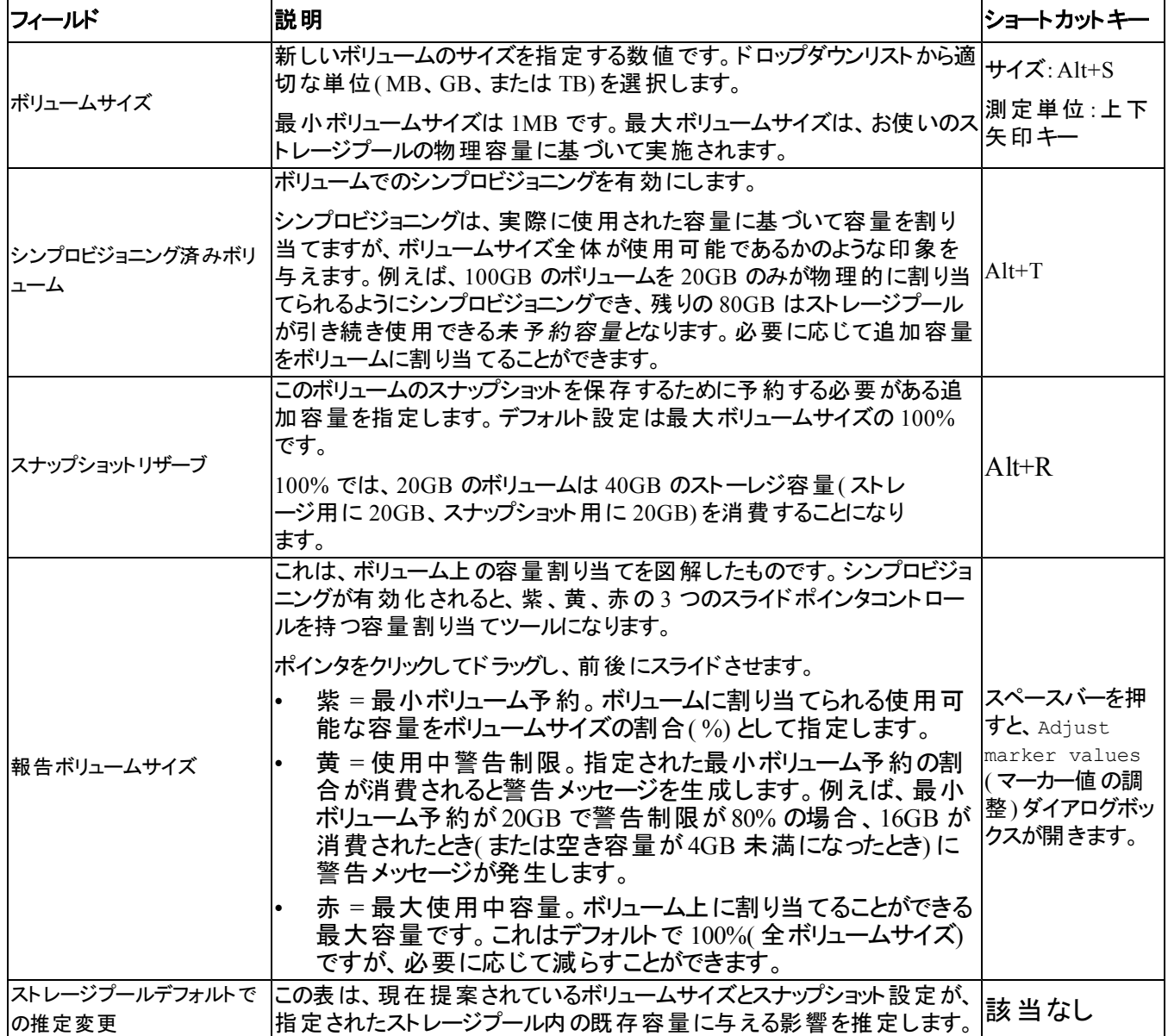

#### 手順 **3: iSCSI** アクセスの設定

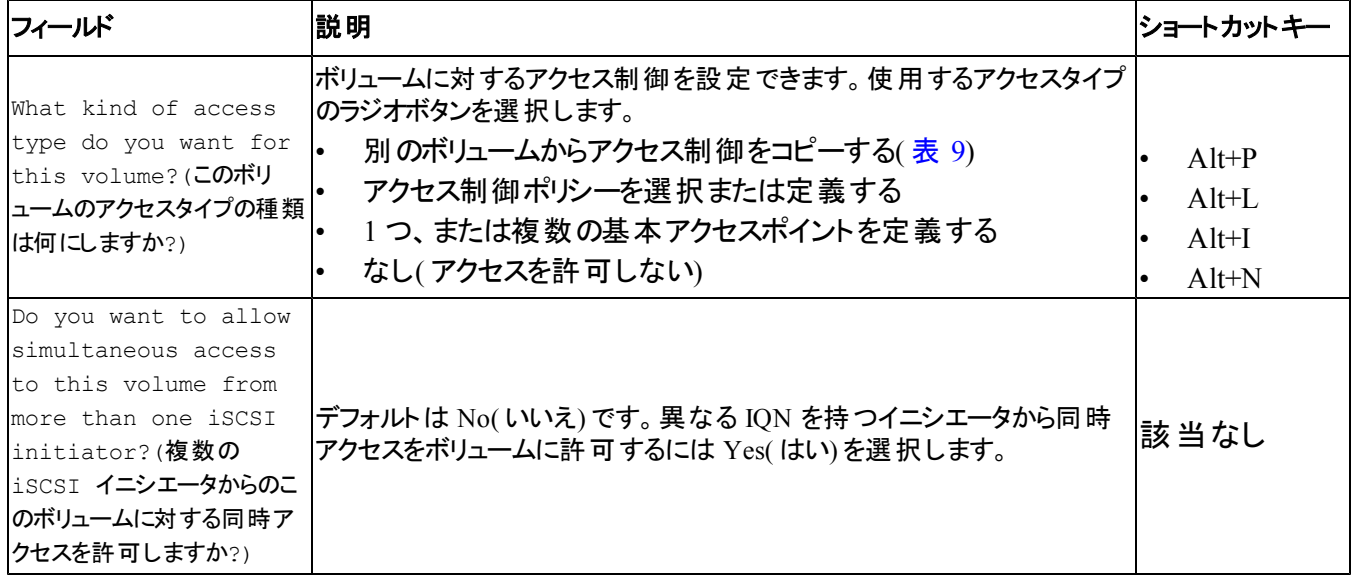

#### 表 **9:** 別のボリュームからアクセス制御をコピーする

<span id="page-32-0"></span>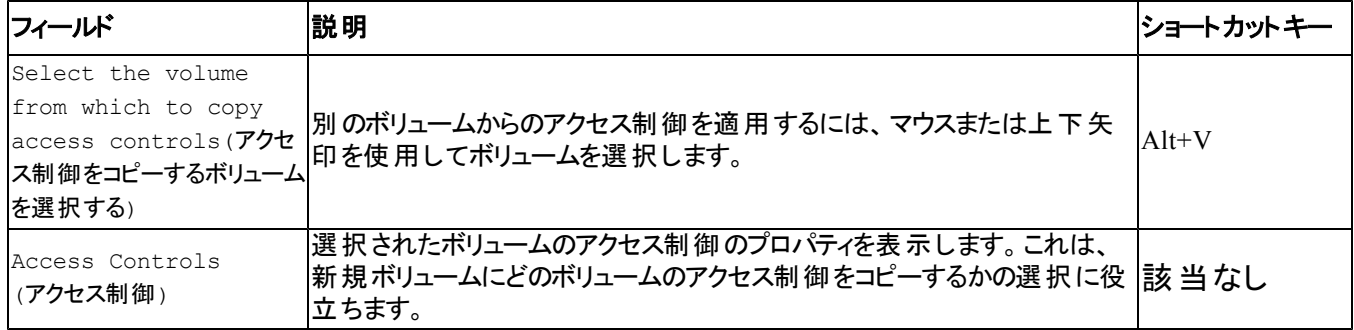

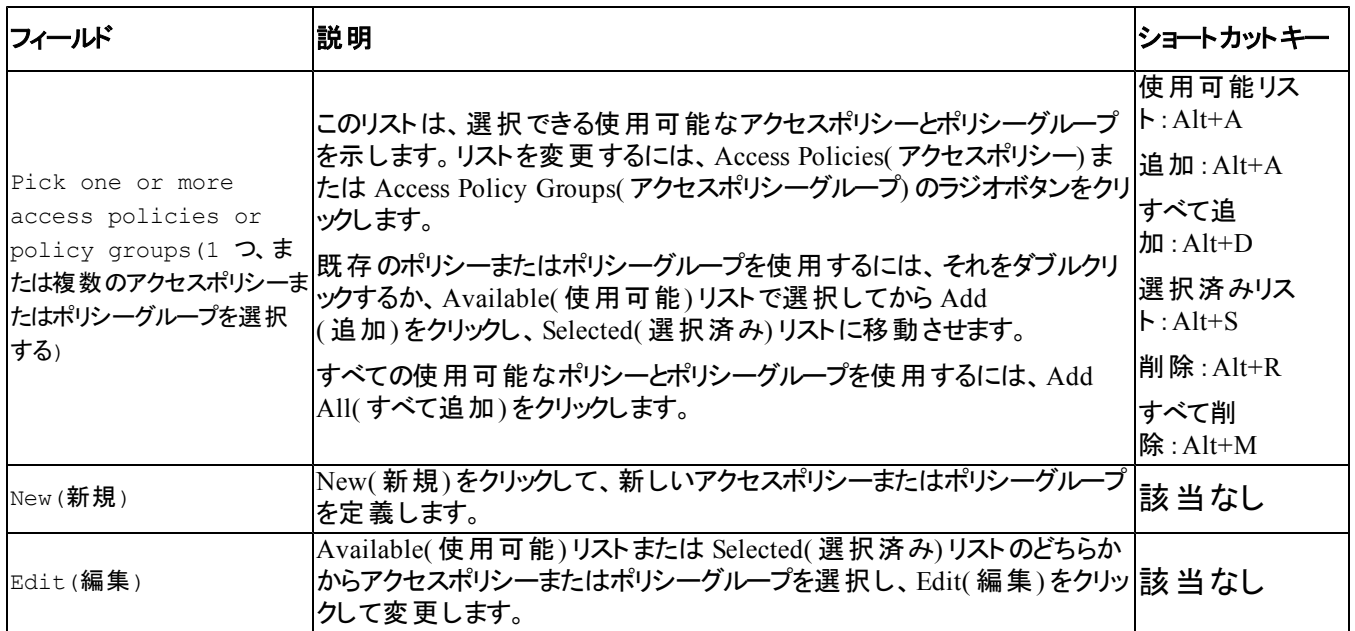

#### 表 **10:** アクセス制御を選択または定義する

#### 手順 **4**:セクタサイズ

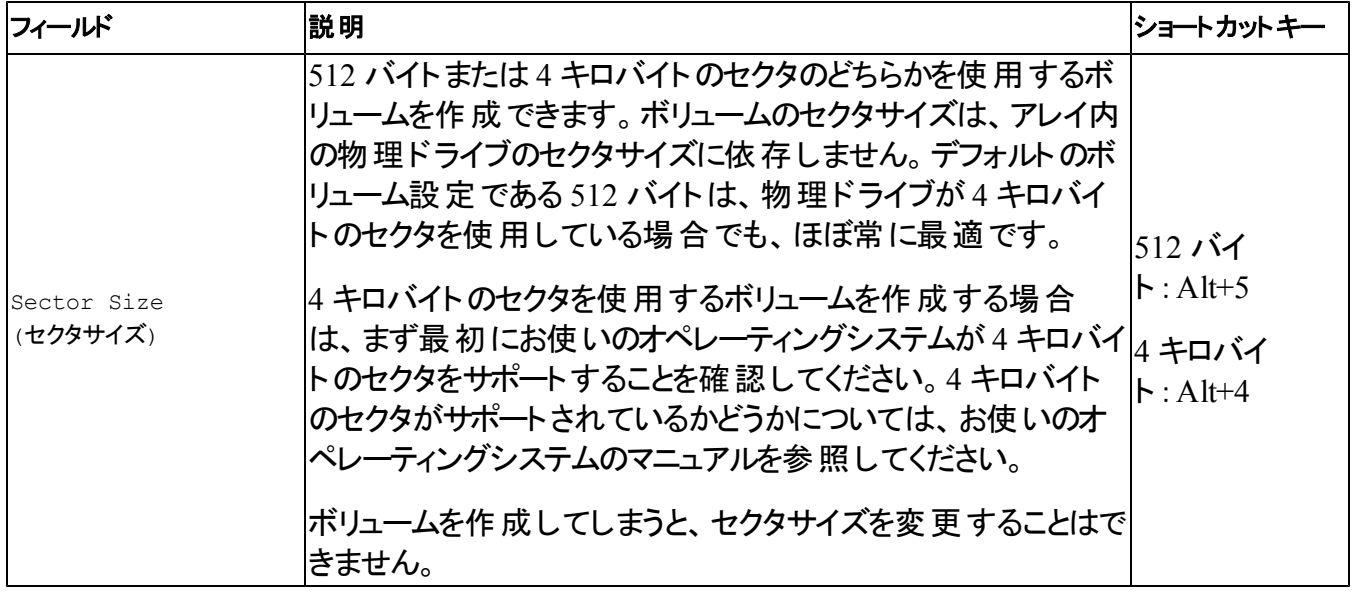

#### 手順 **5:** 概要

このページでは、新しいボリュームに適用される設定を確認することができます。このうちのいくつかはウィザード で指定した設定で、その他はソフトウェアにデフォルトとして設定されているものです。

設定を確認してから Finish( 完了) をクリックしてボリュームを作成してください。

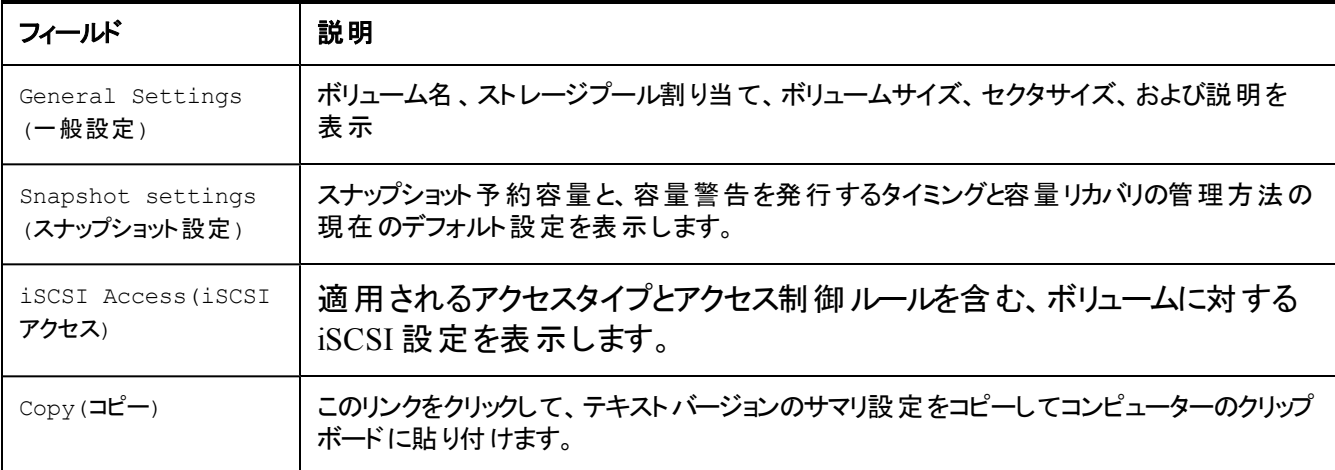

- 設定を変更するには、必要に応じて Back( 戻る) ボタンを使用し、前の画面に戻ります。
- 現在の設定でボリュームを作成するには、Finish( 完了) ボタンをクリックします。
- ボリュームを作成せずにダイアログボックスを閉じるには、Cancel( キャンセル) をクリックします。

## <span id="page-34-0"></span>コンピュータからボリュームへの接続

ボリュームを作成すると、PS Series グループはボリューム名が末尾に付加された iSCSI ターゲット名を自動的に 生成します。各ボリュームは、ネットワーク上では iSCSI ターゲットとして現れます。

例えば、dbvol という名前のボリュームのiSCSI ターゲット名は次のようになります。

<span id="page-34-1"></span>iqn.2001-05.com.equallogic.5-4a0900-2f00000-007eca92d654f160-dbvol

コンピュータをボリュームに接続するには、次の手順に従います。

- 1. コンピュータに iSCSI イニシエータをインストールし、設定します。イニシエータのハードウェアおよびソフトウェ アは、様々なベンダーから入手できます。ベンダーから提供されている指示書を使用して、イニシエータを設 定してください。
	- メモ: テクニカルサポートサイトにアクセスして、イニシエータを使用した PS Seriesグループボリュームへのアク セスに関する重要な情報を取得しておくことをお勧めします。
- 2. コンピュータが、ボリュームのアクセスコントロールレコードのいずれかに一致するようにしてください。ボリューム のレコードを表示するには、次の手順に従います。
	- CLI を使用する場合は、次のコマンドを入力します。

volume select *volume\_name*access show

– GUI を使用する場合は、左端のパネルで Volumes( ボリューム) を展開し、ボリューム名を選択し て、Access( アクセス) タブをクリックします。

必要に応じて、CLI または GUI を使用し、コンピュータが一致するアクセスコントロールレコードを作成しま す。

- <span id="page-35-0"></span>3. ボリュームの iSCSI ターゲット名を表示するには、次の手順に従います。
	- CLI を使用する場合は、次のコマンドを入力します。
		- volume select *volume\_name*show
	- GUI を使用する場合は、左端のパネルで Volumes( ボリューム) を展開し、ボリューム名を選択し て、Connections( 接続) タブをクリックします。
- 4. コンピュータで iSCSI イニシエータユーティリティを使用し、グループのIP アドレスを iSCSI 検出アドレスとして 指定します。イニシエータが検出プロセスをサポートする場合、コンピュータがアクセスできる iSCSI ターゲット のリストを返します。

イニシエータが検出プロセスをサポートしない場合は、同じくターゲット名と、場合によっては標準のiSCSI ポート番号( 3260) を指定する必要があります。

5. iSCSI イニシエータユーティリティを使用して目的のターゲットを選択し、そのターゲットにログインします。

コンピュータがiSCSI ターゲットに接続されると、コンピュータはボリュームを一般のOS ユーティリティを使用してフ ォーマットできる、通常のディスクとして認識します。たとえば、ディスクを区分化して、ファイルシステムを作成で きます。

# <span id="page-36-0"></span>**6** グループセットアップ後の作業

<span id="page-36-2"></span>グループのセットアップが完了したら、ストレージ環境をより効果的に管理するためにグループのカスタマイズを行 うことができます。また、すべての製品機能の利用を開始できます。購入されたアレイ製品には、下記の各種 マニュアルや追加の製品が含まれており、随時ご利用いただくことができます。

- 『Hardware Owner's Manual』( ハードウェアオーナーズマニュアル) には、お使いのPS Series ストレージアレイ ハードウェアの基本的なストレージアレイ情報、メンテナンス情報、およびトラブルシューティング情報が含ま れています。
- 『DellEqualLogic Group Manager Administrator's Guide』( Dell EqualLogic Group Manager 管理者ガイド) には、各アレイにインストールされている PS Series ファームウェアの設定および使用の詳細が記載されてい ます。ストレージの概念に関する情報および Group Manger GUI を使用してグループを管理する方法につ いての説明もあります。
- 『Dell EqualLogic GroupManger CLI Reference Guide』( Dell EqualLogic Group Manger CLI リファレンスガ イド) には、Group Manger CLI を使用してグループと個々のアレイを管理する方法が説明されています。
- 手動転送ユーティリティは、ネットワークを使用せずに行うボリュームデータのレプリケートをサポートします。
- VMware® 環境では、Dell EqualLogic Virtual Storage Manager( VSM) for VMware を使用して、個々の 仮想マシンまたは VMware 環境全体を復元できる PS Series グループ上のスナップショットおよび複製を管 理できます。
- 完全な SRM 統合のために、SRM がPS Series のレプリカを理解して認識することを可能にする Dell EqualLogic Storage Replication Adapter for VMware Site Recovery Manager® ( SRM) を使用することがで きます。
- Dell EqualLogic Multipathing Extension Module(MEM) は、VMware のマルチパス機能を強化します。
- Microsoft 環境では、Auto-Snapshot Manager/Microsoft Edition を使用して、SQL Server、Exchange Server、Hyper-V、SharePoint、NTFS ファイル共有などのアプリケーションを復元することができるスナップショ ット、複製、およびレプリカのスマートコピーの管理を PS Series グループ上で行うことができます。
- 複数のPS Series グループがある場合には、SAN Headquarters を使用してこれらを監視、管理することが できます。

# <span id="page-36-1"></span>共通グループカスタマイズタスク

[表](#page-37-0) [11](#page-37-0) は共通グループカスタマイズタスクを示しています。 これらのタスクの詳細は『DellEqualLogic Group Manager Administrator's Guide』( Dell EqualLogic Group Manager 管理者ガイド) に詳しく説明されています。

### 表 **11:** 共通グループカスタマイズタスク

<span id="page-37-7"></span><span id="page-37-6"></span><span id="page-37-5"></span><span id="page-37-4"></span><span id="page-37-3"></span><span id="page-37-2"></span><span id="page-37-1"></span><span id="page-37-0"></span>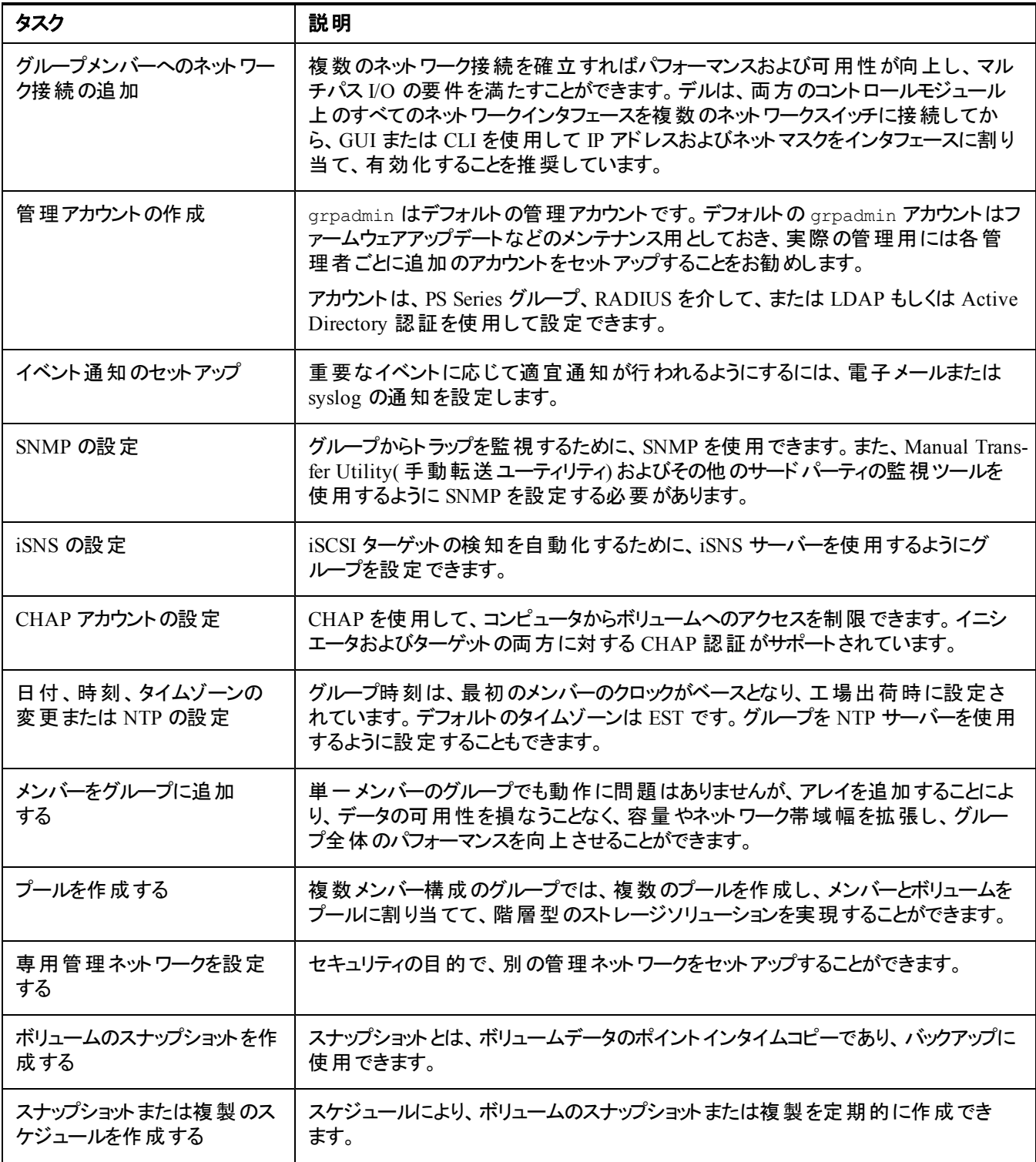

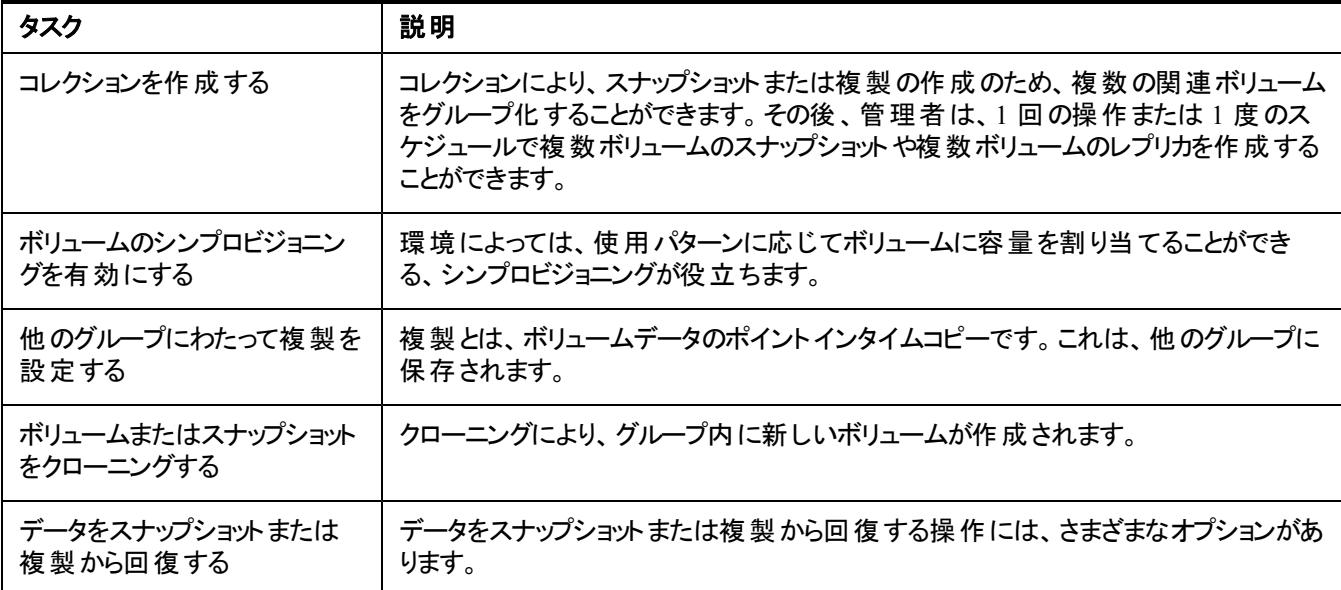

# <span id="page-40-0"></span>**7** その他の情報

システムに付属のマニュアルで安全および認可機関に関する情報を参照してください。保証情報は、このマニ ュアルに含まれている場合と、別の文書として付属する場合があります。

- ラックソリューションに付属のマニュアルでは、システムをラックに取り付ける方法について説明しています。
- 『Hardware Owner's Manual』(ハードウェアオーナーズマニュアル) では、システムの機能、トラブルシューティ ング方法、およびコンポーネントの取り付けや交換の方法について説明します。このマニュアルは [support.dell.com](http://www.support.dell.com/) からオンラインで入手できます。

# <span id="page-40-1"></span>**NOM** 情報**(** メキシコのみ**)**

以下は、メキシコの公式規格( NOM) の仕様に準拠する、本書で取り上げている装置に関する情報です。

| メキシコ向けAC 電源装置 NOM 情報 |                                                  |  |
|----------------------|--------------------------------------------------|--|
| 輸入者                  | Dell México S.A.de C.V.                          |  |
|                      | Paseo de la Reforma 2620 -- 11 <sup>°</sup> Piso |  |
|                      | Col.Lomas Altas                                  |  |
|                      | 11950 México, D.F.                               |  |
| モデル番 号 : E03J        | 供給電圧:100~240 VAC                                 |  |
|                      | 周波数: 50/60 Hz                                    |  |
|                      | 消費電流:8.6A                                        |  |
| モデル番 号 : E04J        | 供給電圧:100~240 VAC                                 |  |
|                      | 周波数: 50/60 Hz                                    |  |
|                      | 消費電流:8.6A                                        |  |

表 **12:** 仕様

<span id="page-40-2"></span>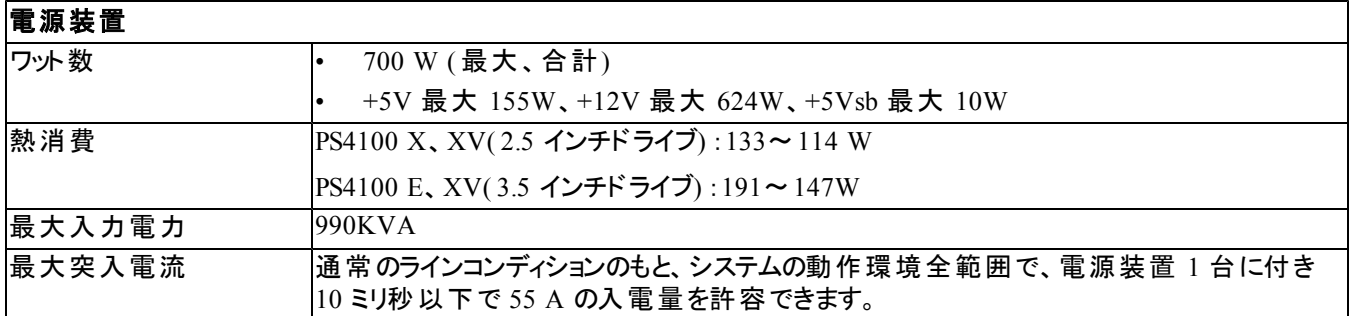

 $\overline{\phantom{a}}$ 

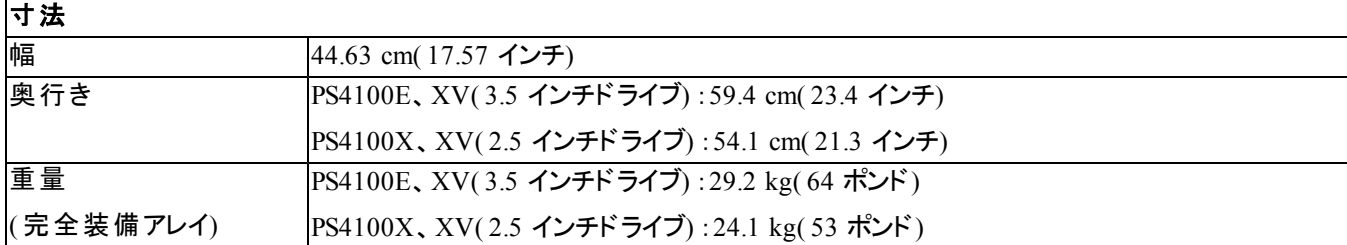

#### ハードディスクドライブで利用可能な電力**(** 各スロットあたり**)**

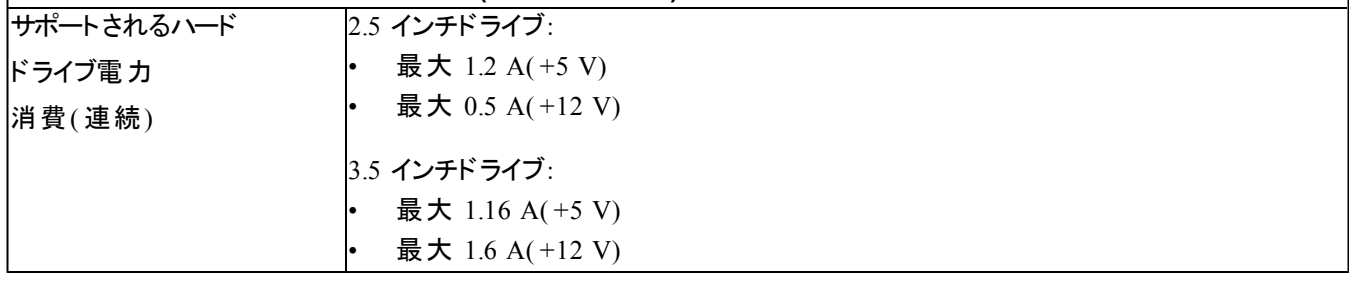

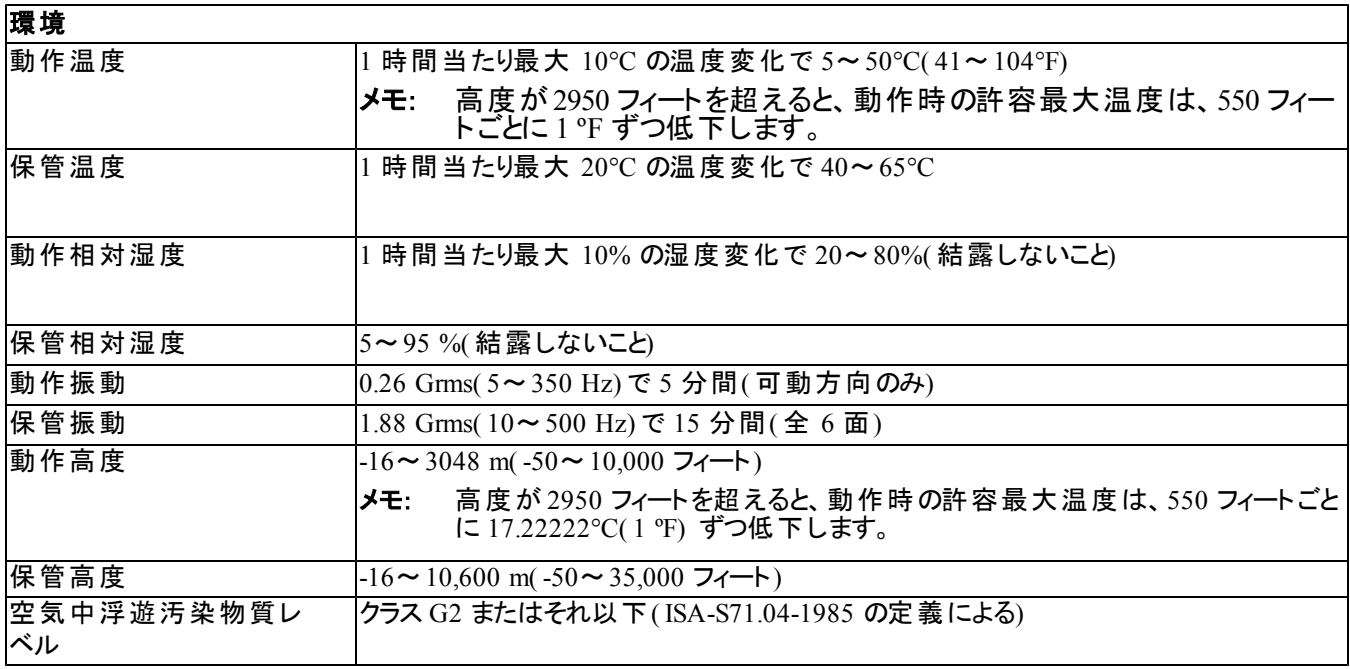

# <span id="page-42-0"></span>索 引

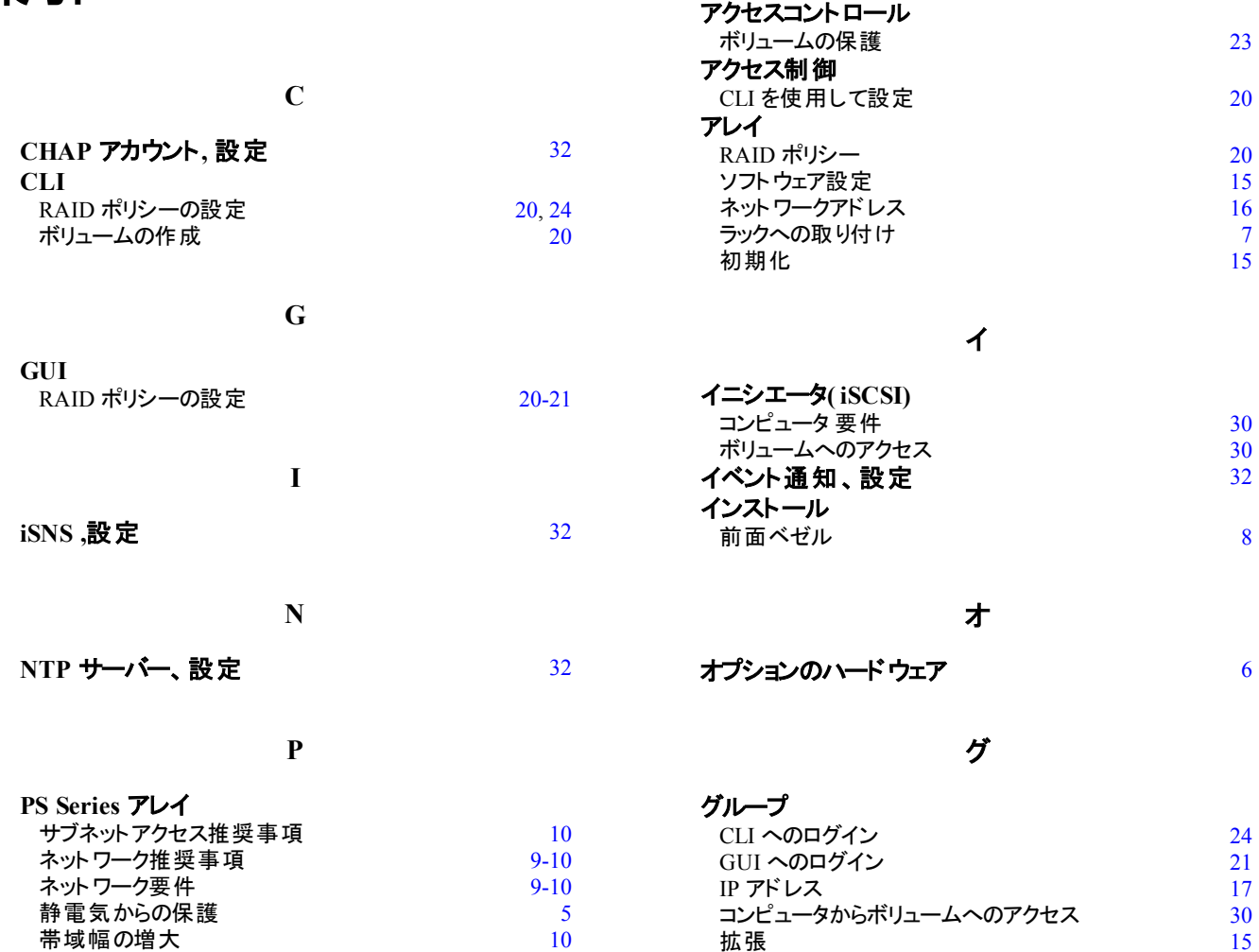

コンピュータからボリュームへのアクセ:

張 [15](#page-20-4)

成 a  $\frac{15}{25}$  $\frac{15}{25}$  $\frac{15}{25}$ 

**前** [17](#page-22-3)

ケ

コ

ジ

ジャンボフレーム推奨事項 ファインボフレーム

 $\sigma$  [31](#page-36-2)

 $\vec{X}$  [31](#page-36-2)

作 and  $23$ 

拡張

作成

名前

ケーブル イーサネット

詳細タス

設定後のカスタマイ:

コ ン トロー ルモジュー ル

フェールオーバー動 イ

#### **R**

大 and the contract of  $\mathbf{10}$  $\mathbf{10}$  $\mathbf{10}$ 

帯域幅の増;

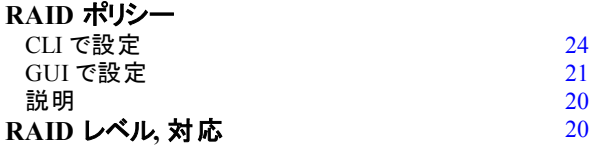

#### **S**

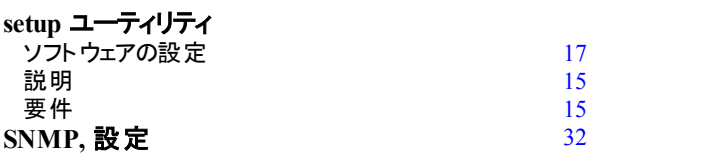

#### ア

#### アカウント 、セットアップ後 に設 定 ろんか にんけん いっとり [32](#page-37-5)

[6](#page-11-3)

[6](#page-11-4)

#### シ

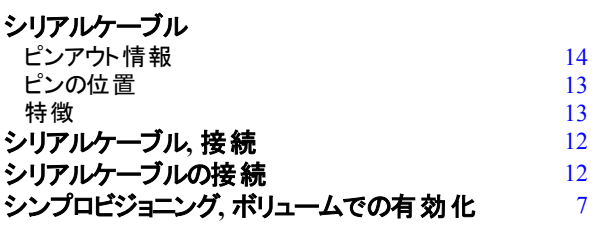

ス

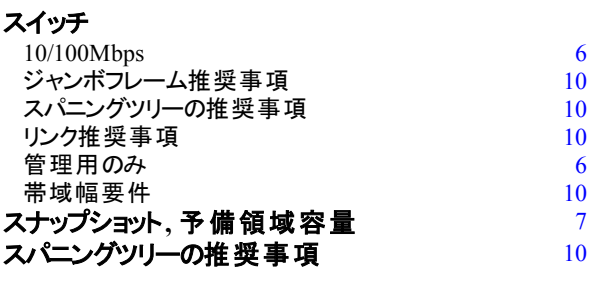

#### ソ

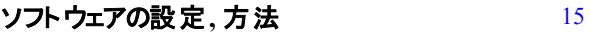

#### タ

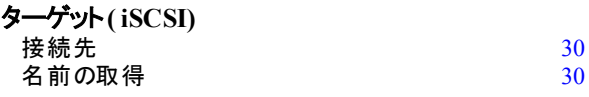

#### ネ

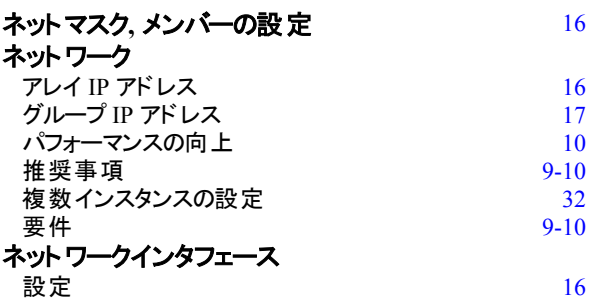

#### ハ

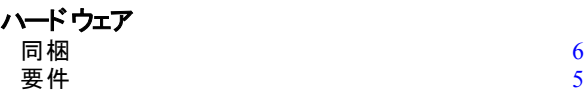

#### フ

フェールオーバー コントロールモジュール [23-24](#page-28-4)

#### ベ

ベゼル インストール [8](#page-13-1)

ホ

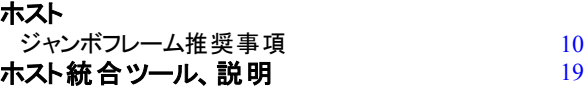

#### ボ

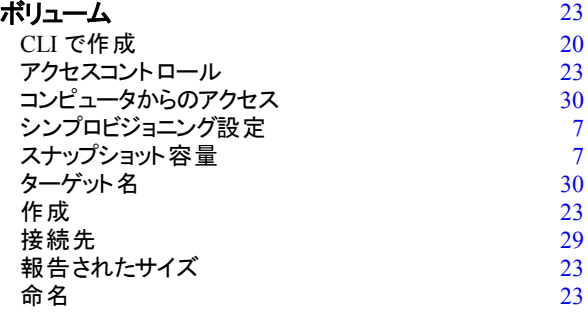

#### メ

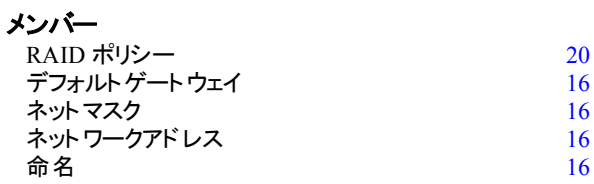

#### ラ

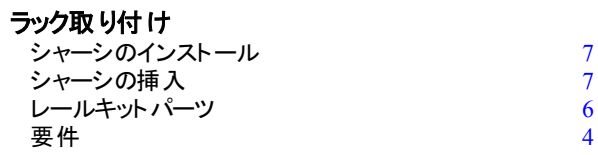

#### リ

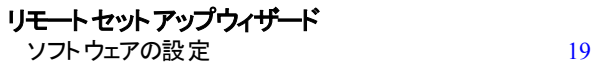

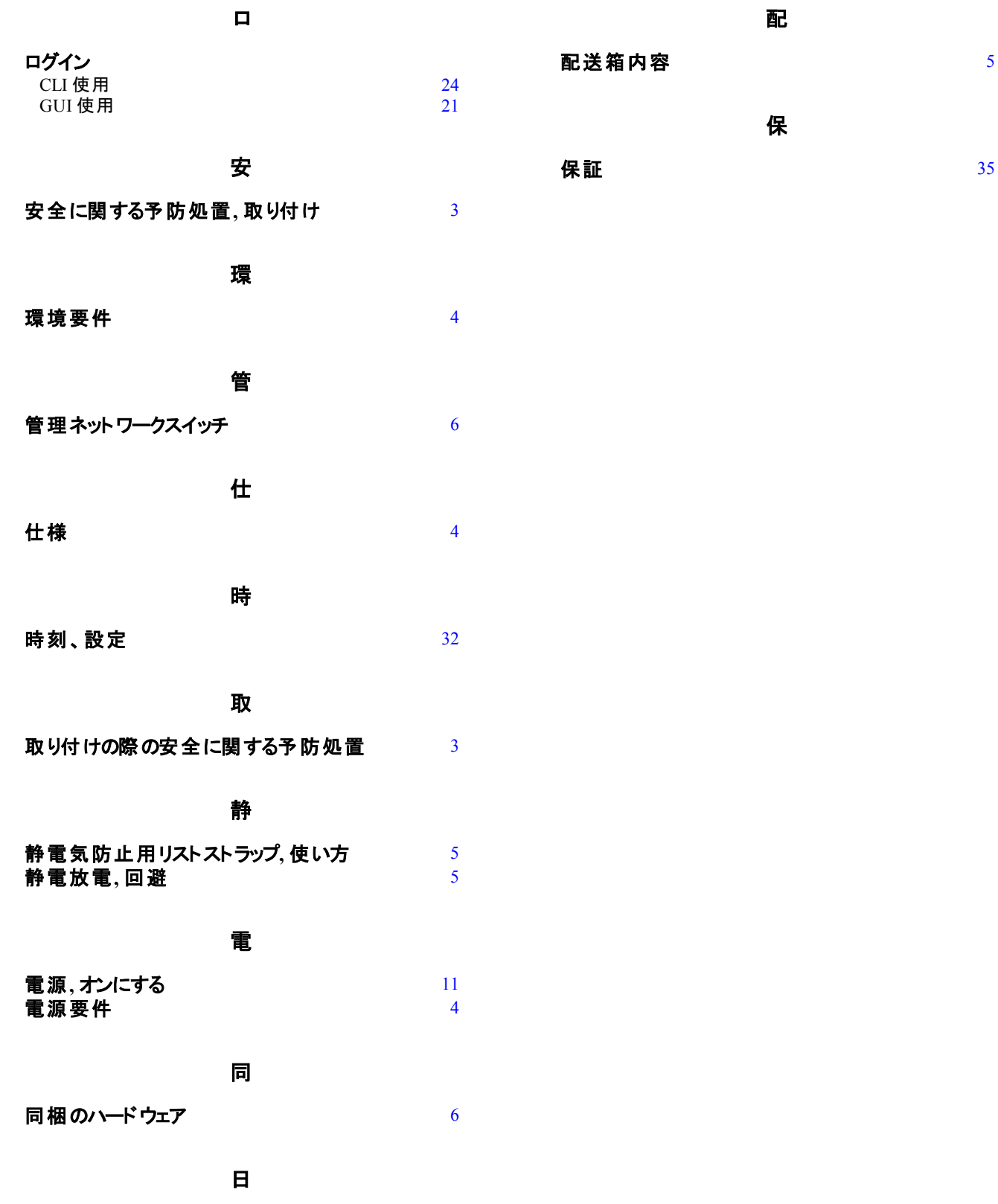